# Navigation Manual

2020 RLX

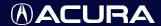

The information and specifications included in this publication were in effect at the time of approval for printing. Honda Motor Co., Ltd., reserves the right, however, to discontinue or change specifications or design at any time without notice and without incurring any obligation.

#### **Accessories Precautions**

The GPS antenna is located in the roof. Trees, tall buildings, freeway/highway overpasses, tunnels, or overhead electrical power wires can easily interrupt or interfere with GPS reception.

Signal noise from devices such as radar detectors, vehicle tracking devices, remote starters, and additional amplifiers can disrupt the navigation system. If you install any such item, install it away from the navigation display and antenna.

#### **Important Safety Information**

## **A** WARNING

Using the navigation system while driving can take your attention away from the road, causing a crash in which you could be seriously injured or killed.

Only operate system controls when the conditions permit you to safely do so.

Avoid focusing on the screen or manually operating the system controls while driving.

Enter information before you begin driving or when stopped. As you drive, listen to the audible instructions and use voice commands when possible. Pull to the side of the road if you need more time to look at the screen or operate the controls.

Route guidance may conflict with street closures, road construction, detours, and out-of-date map data.

The system itself may also have limitations. Verify route information by carefully observing roads, signs, and signals. Always use your own judgment and obey traffic laws.

System Limitations P. 140

#### NOTICE

This vehicle's navigation system display, if so equipped, includes mercury-containing components. Upon removal, please reuse, recycle, or dispose of as hazardous waste. Clean the screen with a soft, damp cloth. You may use a mild cleaner intended for use on the audio/information screen and On Demand Multi-Use Display™.

System Setup P. 19

Start-up 20 Voice Control System 22 Personal Information 24 Routing 37

Guidance 46 Map 53

Navigation P. 73

Entering a Destination 74 Calculating the Route 99 Driving to Your Destination 101 Map Menu 107

Changing Your Route 115 Changing Your Destination 124 Resuming Your Trip 127

Troubleshooting P. 129

Troubleshooting 130 Error Messages 136

Reference Information P. 137

System Initialization 138 System Limitations 140 Client Assistance 142 Legal Information 145

Voice Commands P. 151

Voice Commands 152

**Contents** 

Quick Reference Guide P. 7

System Setup P. 19

Navigation P. 73

Troubleshooting P. 129

Reference Information P. 137

Voice Commands P. 151

Index P. 154

## Overview—Functions at a Glance

## **Navigation**

You can select any place/landmark as a destination by using voice control or the Interface Dial. The navigation system gives you turn-by-turn driving directions to your destination.

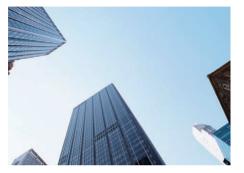

Store home address →P.30

Register **1** home address.

Store contacts > P. 25

Store up to **200** contacts in **2** address books.

**Enter destination** → P.74

Select your destination using 13 methods.

Select route →P. 100

Set route preferences and select one of **3** routes.

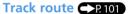

Follow your route in real-time with voice guidance.

Subscription service

AcuraLink Real-Time Traffic™ → P. 113

Bypass congestion and traffic incidents.

Avoid certain areas R44

Set streets and areas to detour around.

Add waypoints P.117

Add up to **4** "pit stops" along your route.

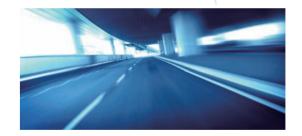

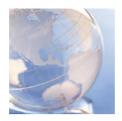

## AcuraLink® >P.13

AcuraLink® provides you with important information and messages between your vehicle and Acura.

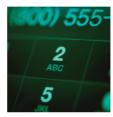

## Voice Control →P.22

Use voice commands for safer system control while driving. You can operate all key functions of the navigation system.

Audio, *Bluetooth*® HandsFreeLink® (HFL), multi-view rear camera, surround view camera system, and power distribution monitor can be operated on this navigation system. See the Owner's Manual for information on those systems.

## **System Controls**

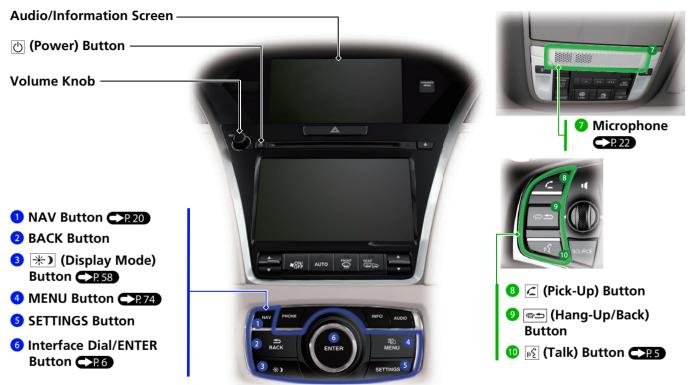

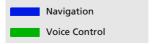

See the Owner's Manual for other buttons.

## **Voice Control Operation**

#### **Voice Portal Screen**

• Press and release the [6/2] (Talk) button on the top screen of any mode.

The system prompts you to say a voice

command and gives examples. Press and release the of (Talk) button again to bypass this prompt.

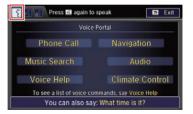

- The system beeps when ready for a command. Press the (Hang-Up/ Back) button to cancel.
- Available voice commands are highlighted on the screen.
- 2 Say a voice command (e.g., Address). After that follow the voice prompt and say a voice command.

- The audio system is muted during voice control mode.
- You can use other voice commands on the Voice Portal screen.

The system recognizes only certain commands.

Available navigation voice commands >P.152

• Say [n\subseteq] "Voice Help" to enter supported commands for the current screen. A voice help tutorial is also available.

#### Voice Help P. 14

- During the voice control mode, press and hold the (Hang-Up/Back) button to return to the Voice Portal screen.
- Set Voice Prompt to Off to bypass the voice prompt. See your Owner's Manual.
- Carefully read the usage note for the voice control.

Voice Control System P. 22

## **Interface Dial/ENTER Button Operation**

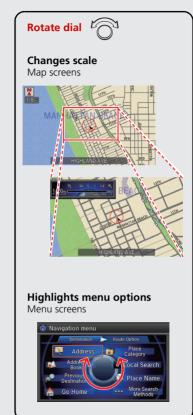

You will see these icons in each chapter. They represent how you can operate the Interface Dial.

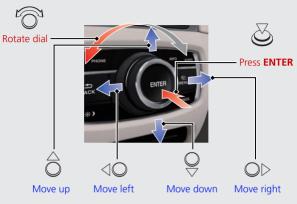

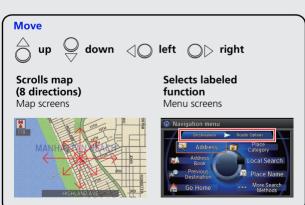

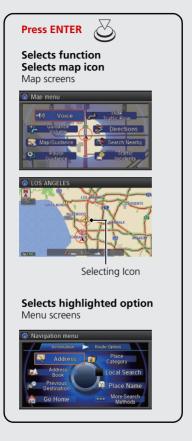

## **How to Enter Information**

You can enter information (e.g. city names, street names, personal names, business names comprising letters, numbers, and symbols) when prompted on the input screen.

#### **Using the Interface Dial**

Rotate or to highlight a character.

- Select to display upper/lower case characters.
- Select ?%Ä to display symbols and accented characters.
- Select Edit (or move  $\bigcirc$ ) to edit the entered characters.

Press 🖔 to enter the highlighted character.

- Move ○▷ to select **Space** to enter a space character.
- Move <□ to select Delete to remove the last entered character.</li>

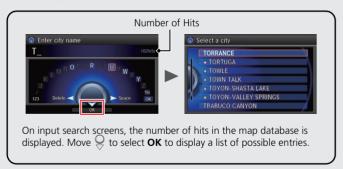

You can also use the touchscreen to enter information.

Certain screen functions are limited or inoperable while the vehicle is moving. For these functions, use available voice commands or pull over to proceed.

## Map Screen Legend

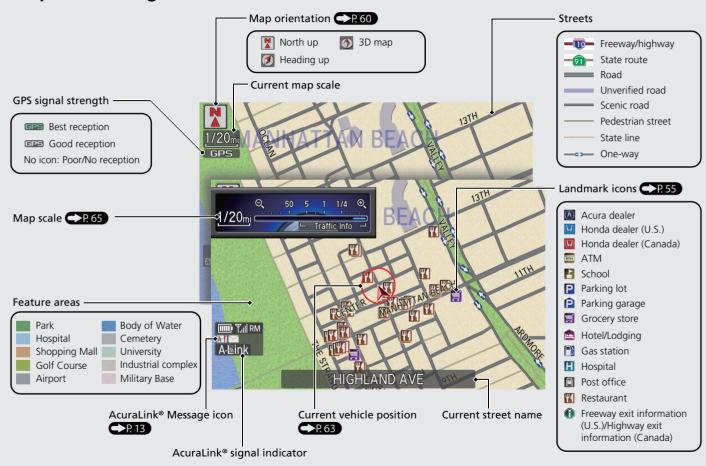

## **During Route Guidance**

During route guidance, route information is displayed on the map screen and guidance screen. Press the **NAV** button to toggle between the map and guidance screen.

#### **Map Screen**

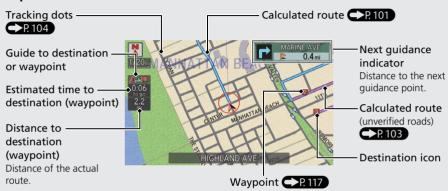

#### **Guidance Screen**

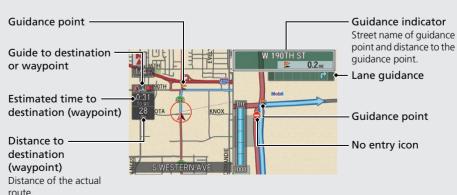

#### **Day or Night Mode**

Press the (high mode) button to manually switch between day and night mode.

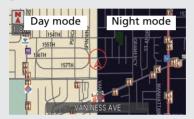

#### Multi-information Display

## **Turn-by-Turn Directions**

The next guidance point appears on the multi-information display.

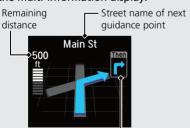

Next driving maneuver is approaching

## **Navigation—Home Addresses and Going Home**

The "Home" feature automatically routes you to your home address from any location simply by selecting Go Home.

#### **Storing Your Home Address**

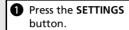

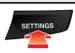

2 Rotate or to select Navi Settings. Press .

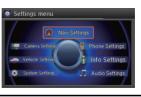

**3** Rotate or to select **Edit Go Home**. Press or .

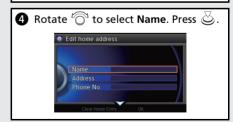

**6** Enter a name.

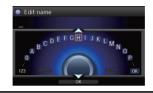

- 6 Rotate <sup>™</sup> to select Address. Press <sup>™</sup> .
- Enter an address.
- 8 Rotate 🗇 to select **Phone No**. Press 💍.

Enter a phone number.

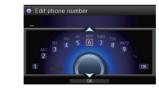

Move and rotate to select **OK**. Press .

#### **Going Home**

From the map screen, press the MENU button.

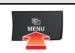

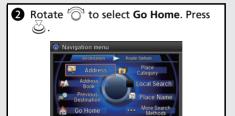

3 Rotate oto select Set as Destination. Press .

## **Navigation—Entering a Destination**

Enter your destination using one of several methods, then follow route guidance on the map or guidance screen to your destination.

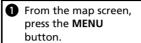

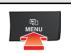

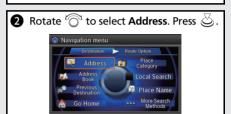

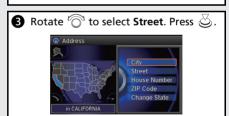

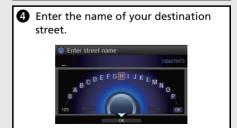

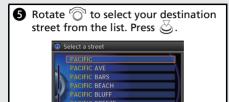

**6** Enter the street number. Move ♀ to select **OK** when finished.

PACIFIC CANYON

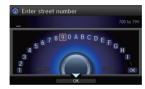

If there is more than one city with the specified street, a list of cities is displayed. Rotate '□¹ to select the desired city from the list. Press ⋃.

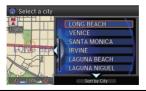

Rotate <sup>t</sup> or to select Set as Destination. Press ⋈.
Route guidance to the destination begins.

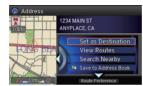

• View Routes: Choose one of three routes.

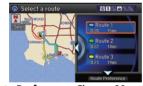

 Route Preference: Choose Max or Min for the five settings.

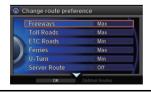

## **Navigation—Changing Route or Destination**

You can alter your route by adding waypoints to visit, adding streets to avoid, or changing your destination during route guidance.

#### Adding a Waypoint ("Pit Stop")

You can add up to four waypoints along your route. P. 117

From the map screen, press the MENU button.

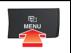

- 2 Rotate to select **Destination List**. Press .
- 3 Rotate oto select Add New Destination. Press .
- **4** Rotate <sup>1</sup> to select **Find Along Route**. Press ∠3.
- **5** Rotate  $\bigcirc$  to select location and search method. Press  $\bigcirc$ .

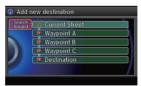

- Search Around: Search around a location.
- **Search Along**: Search between two locations.

- 6 Move <□ to select Main tab.
- Select the icon category and location to add to the Destination List when prompted. Edit the order of destinations if necessary.
- **3** Move ♀ and rotate ♡ to select Start Route. Press ⊘.

## **Changing Your Destination**

There are several methods you can use to specify a new destination during route guidance.

- Selecting an icon on the map P. 125
   Scroll the map to position the cursor over a place/landmark icon or a new area on the map. Press twice.
- Entering a new destination →P. 126
   Press the MENU button. Move ⟨○ to select Destination and enter a new destination.

#### **Canceling Your Route**

1 Press the MENU button.

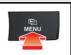

**2** Rotate <sup>r</sup> to select **Cancel Route**. Press ८.

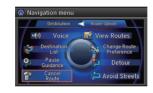

## **AcuraLink®**

#### AcuraLink® Messages

AcuraLink® provides a direct communication link between you and Acura. It sends and receives several kinds of messages through the Acura server.

AcuraLink messages

All Messages
Feature Guide
General Message
Scheduled Dealer Appointment
Diagnostic Info
Maintenance Minder

The following features are available:

- Vehicle feature guide
- Operating quick tips
- Safety and maintenance information
- Diagnostic information
- Dealer appointment and maintenance reminders

#### AcuraLink Real-Time Traffic™

Displays continuously updated traffic information and recalculates your route in response to traffic flow, incidents, or road closures. Traffic information is only available in certain areas.

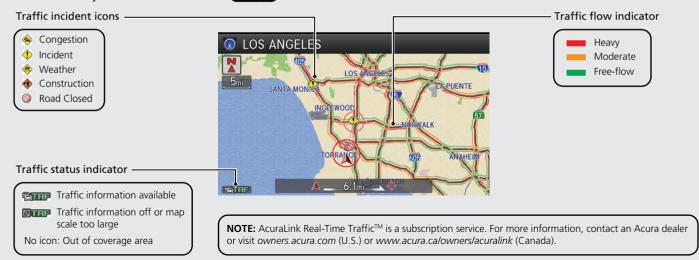

## **Voice Help**

This navigation system comes with voice help, which shows you what command to say when using the voice command functions.

#### **Command Help**

Press and release the (Talk) button.

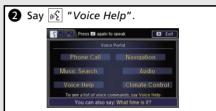

The voice help screen is displayed. The [16] "Voice Help" command is available on most screens.

3 Say one of the options for a list of available commands by category (e.g., 

"Navigation Commands").

Press of again to speak

Voice Holp

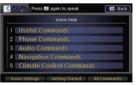

A Say one of the options for a list of available commands by category (e.g., 

[1] "Find Place Commands").

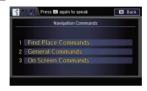

**⑤** The system displays a list of all available commands for the category. Press ♂ to hear the list read aloud.

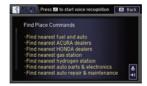

#### **Getting Started Tutorial**

● Move ♀ and rotate 🗇 to select Getting Started on the voice help screen. Press ఆ.

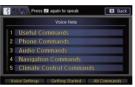

For "Voice Settings" and "All Commands", see your Owner's Manual.

2 The system reads the tips for the voice control.

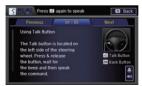

- Rotate or to read the tips.
- Move <□ or □▷ to display the previous/next page.

## **Troubleshooting**

- Why does the vehicle position icon on the map "lag" a short distance behind my actual position, especially at intersections?
- A This is normal. The navigation system is unaware of the width of intersections. Large differences in vehicle position can indicate a temporary loss of the GPS signal.
- Why does the "time to destination" display sometimes increase even though I am getting closer to my destination?
- A The "time to destination" is based on your actual road speed and traffic conditions to give you a better estimate of arrival time.
- How do I specify a destination when an entered city or street could not be found?
- A Try entering the street first. Some cities are lumped in with a major metro area. In rural "unverified" areas or new subdivisions, streets may be missing or only partially numbered.

- How do I turn on the navigation system voice guidance?
- On the map screen, press  $\circlearrowleft$  to display the Map Menu. Rotate  $\circlearrowleft$  to select **Guidance Volume**. Adjust it to the preferred volume level.
- My battery was disconnected or went dead and the navigation system is asking for a code. Where do I find it?
- A In most cases you do not need to enter a code. Simply press and hold the (b) (Power) button for two seconds; the system should reactivate.
  - System Initialization P. 138

## **How to Use This Manual**

This section explains different methods on how you can easily find information in this manual.

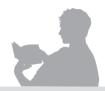

## Searching the Table of Contents

Two types of Tables of Contents help you find your desired information.

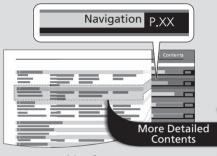

#### Table of Contents

First, find the general chapter related to what you are looking for (e.g., entering a destination from the Address Book). Then, go to that chapter to view a more specific table of contents.

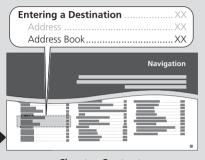

#### **Chapter Contents**

This more detailed table of contents shows you exactly what information is listed by section and title.

#### Searching the Index P. 154

Menu items displayed on the audio/ information screen (e.g., Address Book) can be found individually in the Index.

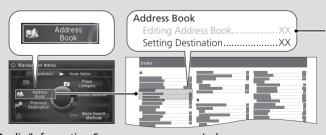

The Index consists of main terms and sub-entries. The sub-entries help you get to the desired page depending on what you are looking for.

> Go to the Next page

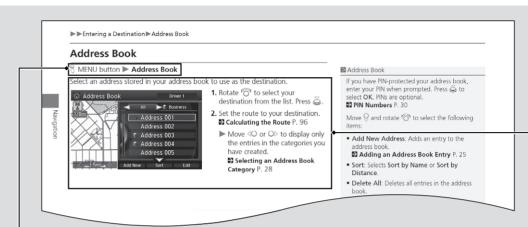

After following the menu tree, step-by-step instructions explain how to achieve the desired result.

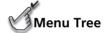

The menu tree helps guide you through the system's menu options. To get to your desired function, follow the menu tree in order of the steps shown.

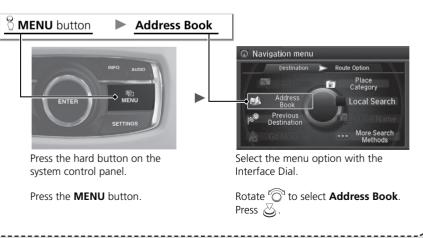

Sample pages and images in this section may differ from the actual ones.

## **System Setup**

This section describes the start-up procedure and the navigation and setup functions.

| Start-up             | 20 |
|----------------------|----|
| Voice Control System | 22 |
| Command Input        | 22 |
| Voice Recognition    | 23 |
| Personal Information | 24 |
| Address Book         | 25 |
| Home Address         | 30 |
| PIN Numbers          | 31 |
| Previous Destination | 32 |
| Category History     | 33 |
| Download POI         | 34 |
|                      |    |

| Routing                            | 37 |
|------------------------------------|----|
| Route Preference                   | 38 |
| Unverified Routing                 | 40 |
| Traffic Rerouting                  | 42 |
| Edit POI Search Radius Along Route | 43 |
| Avoided Area                       | 44 |
| Guidance                           | 46 |
| Guidance Mode                      | 47 |
| Street Name Guidance               | 49 |
| Non-map Screens                    | 50 |
| Guidance Point                     |    |
| Estimated Time                     | 52 |
| <b>Иар</b>                         | 53 |
| Showing Icons on Map               |    |
|                                    |    |

| Color                     | 57 |
|---------------------------|----|
| /iew (Map Orientation)    | 60 |
| BD Angle Adjustment       | 61 |
| Straight Line Guide       | 62 |
| Current Location          | 63 |
| Map Legend                | 64 |
| Display Tracking          | 68 |
| Correct Vehicle Position  | 70 |
| System Device Information | 71 |
| Map Data Update           | 71 |
|                           |    |

The navigation system starts automatically when you set the power mode to ACCESSORY or ON. At start-up, the following Confirmation screen is displayed.

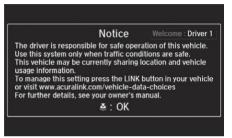

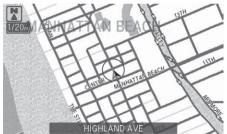

- **1.** Press 💍 to select **OK**.
  - ► If you do not select **OK**, the map screen is displayed after a certain period of time.
  - ➤ The system will automatically start up the feature that was used the last time.
- **2.** Press the **NAV** button if a different mode is selected.
  - ➤ Your current position is displayed on the map screen.

#### Start-up

If the navigation system loses power at any time, you may need to press and hold the (b) (Power) button for more than two seconds, or you may be prompted for the five-digit security code.

System Initialization P. 138

At start-up, the driver's keyless access remote is automatically detected and the address book settings, setup preferences, wallpapers, and audio settings for that driver (e.g., Driver 1) are loaded.

"OK" on the Confirmation screen cannot be selected by using a voice command.

The first time the **NAV** or any other mode button is pressed after you set the power mode to ACCESSORY or ON, a message guiding you to its menu screen is displayed.

## ■ Limitations for Manual Operation

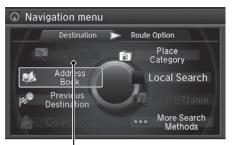

Disabled option

Certain manual functions are disabled or inoperable while the vehicle is in motion.

You cannot select a grayed-out option using the Interface Dial until the vehicle is stopped.

Voice commands are still operable while the vehicle is in motion.

## **Voice Control System**

Your vehicle has a voice control system that allows hands-free operation for most of the navigation system functions.

The voice control system uses the [16] (Talk) and [25] (Hang-Up/Back) buttons on the steering wheel and a microphone near the map lights on the ceiling.

A "Getting Started" feature provides a tutorial that explains how to use the voice control system.

**B** Getting Started Tutorial P. 14

## **Command Input**

If the system does not understand a command or you wait too long to give a command, the system asks you to repeat the command.

When you give a command, the system generally either repeats the command as a confirmation or asks you for further information. If you do not wish to hear this feedback, you can turn it off. However, listening to the feedback will help familiarize you with the way the system expects commands to be phrased.

If the system cannot perform a command or the command is not appropriate for the screen you are on, the system beeps.

On character input screens, a list of possible characters is displayed if the system does not recognize your command.

You can find out which voice commands are available for a particular screen using the [62] "Voice Help" command. The system will display and read the list of available commands to you.

**■ Voice Help** P. 14

#### 

When you press the  $[n\xi]$  (Talk) button, the system prompts you to say a voice command and gives examples. Press and release the  $[n\xi]$  (Talk) button again to bypass this prompt and give a command.

#### ○ Command Input

The audio system is muted while using the voice control system.

Set **Voice Prompt** to **Off** if you do not want the system to provide confirmations and system prompts. See your Owner's Manual.

The volume of the **Voice Prompt** can be adjusted.

Adjusting the Voice Prompt Volume P. 109

## **Voice Recognition**

To achieve optimum voice recognition when using the navigation voice control system:

 Make sure the correct screen is displayed for the voice command that you are using.

The system recognizes only certain commands. Available navigation voice command

Voice Commands P. 152

- Close the windows and moonroof.
- Adjust the dashboard and side vents so air does not blow onto the microphone on the ceiling.
- Speak in a clear, natural speaking voice without pausing between words.
- Reduce any background noise and the climate controls fan speed if possible. The system may misinterpret your command if more than one person is speaking at the same time.
- Refer to the Voice Help feature.

**▶** Voice Help P. 14

#### ▼ Voice Recognition ▼ Voice Recognition

The voice control system can only be used from the driver's seat because the microphone unit removes noises from the front passenger's side.

## **§ SETTINGS** button **▶ Navi Settings ▶ Personal Info**

Use the personal information menu to select and set your address books, home address, and PINs. You can also delete unwanted destinations from the list of previously routed destinations.

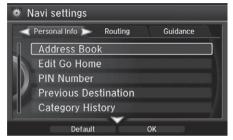

Rotate to select an item. Press

The following items are available:

- Address Book: Stores new addresses or edits your address book.
  - Address Book P. 25
- Edit Go Home: Sets or edits your home address.
  - Home Address P. 30
- PIN Number: Sets or changes your PIN.
  - PIN Numbers P. 31
- Previous Destination: Deletes the destination history.
  - Previous Destination P. 32
- Category History: Deletes the place categories you recently used.
  - **Category History** P. 33
- Download POI: Edits and deletes the Imported POI categories.
  - **Download POI** P. 34

#### Personal Information

Personal information cannot be backed up or moved to another navigation system.

#### **Address Book**

#### **§ SETTINGS** button ► Navi Settings ► Personal Info ► Address Book

Store up to 200 address entries in two address books (Driver 1 and Driver 2). You can add, edit, and delete information in the address books.

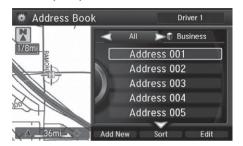

Move  $\triangleleft \bigcirc$  or  $\bigcirc \triangleright$  to display only the addresses in the selected category. Move  $\bigcirc$  to change the user address book (**Driver 1** or **Driver 2**).

#### Maddress Book

Up to 200 addresses can be stored to each address book of Driver 1 and Driver 2 separately.

If you have PIN-protected your address book, enter your PIN when prompted. Press  $\overset{\smile}{\smile}$  to select **OK**. PINs are optional.

PIN Numbers P. 31

Any address book categories you create are also displayed.

Selecting an Address Book Category P. 28

Continued 25

## ■ Adding an Address Book Entry

## **§** SETTINGS button ▶ Navi Settings ▶ Personal Info ▶ Address Book

This section explains how to enter the name and address.

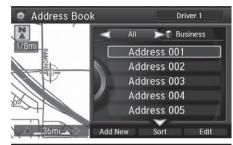

**1.** Move ♀ and rotate ᅟ to select Add New Address. Press ఢ.

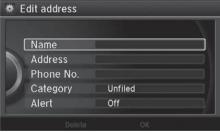

2. Rotate to select an item. Press

#### Madding an Address Book Entry

If you do not give the address a name, one is automatically assigned (e.g., Address 001). You can re-enter, edit, or make changes to any entry. "Address" is the only required field.

The following items are available:

- Name: Edits the name of the entry.
- Address: Edits the address of the entry.
- Phone No.: Edits the phone number of the entry.
- Category: Specifies the category of the entry.

Alert: Alerts you when you approach the address entry.
 On: Beeps and displays a message when your vehicle gets near the entry.
 Off (factory default): Disables the feature.

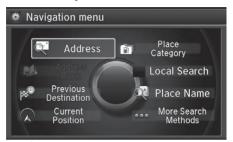

- **3.** Rotate to select Name. Press S.
- **4.** Enter a name or title. Move  $\bigcirc$  to select **OK**.
- **5.** Rotate ¹⊘¹ to select **Address**. Press ⊘.
- **6.** Rotate \*♥ to select an item for specifying the address. Press ♦.

The following items are available:

- Address: Enter an address on the character input screen when prompted.
   Address P. 76
- Previous Destination: Select a previous destination.

Previous Destination P. 84

- Current Position: Select your current location.
- Place Category: Select a category to search for a place/landmark (e.g., Banking, Lodging).

**▶ Place Category** P. 85

• Local Search: Sets a destination by using Local Search.

Local Search P. 87

• Place Name: Enter the name of a place/landmark.

Place Name P. 89

• More Search Methods: Displays additional search method entries.

**■ Entering a Destination** P. 74

#### ■ Adding an Address Book Entry

When you use **Place Name** or **Place Category**, the phone number is automatically entered.

You can also add a phone number and category.

Continued 27

## ■ Editing an Address Book Entry

#### § SETTINGS button ► Navi Settings ► Personal Info ► Address Book

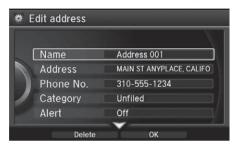

- **1.** Rotate <sup>™</sup> to select the address to edit. Press <sup>™</sup>.
- **2.** Enter the name, address, phone number, and category fields.
  - Adding an Address Book Entry P. 26
- **3.** Move ♀ and rotate ¹ੵ to select OK. Press ॆ.

## ■ Selecting an Address Book Category

#### SETTINGS button ► Navi Settings ► Personal Info ► Address Book

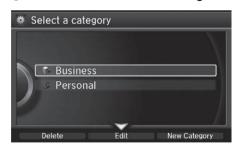

- **1.** Rotate ♥ to select an address. Press ♥.
- **2.** Rotate ♥ to select **Category**. Press ♥.
- **3.** Rotate ♥ to select a category. Press ♥.
  - ► Create a category in advance.
    - **☑** Creating a new category P. 29

#### ☑ Editing an Address Book Entry

The entered contents are displayed on the Edit address screen.

#### ■ Selecting an Address Book Category

Up to 100 categories (including "**Unfiled**") can be stored to each address book of Driver 1 and Driver 2 separately.

If you delete a category that is used by other addresses, the category type for those addresses changes to "Unfiled".

#### ■ Creating a new category

- **1.** Move  $\mathbb{Q}$  and rotate  $\mathfrak{D}$  to select **New Category**. Press  $\mathfrak{D}$ .
- 2. Enter a name and select an icon when prompted.
  - ▶ The created category is displayed in the list of categories.

#### ■ Deleting or Editing a category

- **1.** Move  $\mathbb{Q}$  and rotate  $\mathbb{Q}$  to select **Delete** or **Edit**. Press  $\mathbb{Z}$ .
- **2.** Delete an existing category, or change the name and icon.
  - ▶ The selected category to delete is indicated with a trash icon. Move  $\bigcirc$  and rotate  $\bigcirc$  to select **OK**.

#### ■ Deleting an Address Book Entry

## § SETTINGS button ► Navi Settings ► Personal Info ► Address Book

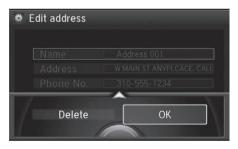

- **1.** Rotate ♥ to select the address to delete. Press ♦.
- **2.** Move ♀ and rotate ♣ to select **Delete**. Press ♂.
- **3.** Rotate to select **Yes**. Press to delete the address.

#### Deleting an Address Book Entry

When you transfer the vehicle to a third party, delete all address book entries.

#### **Home Address**

**§** SETTINGS button ▶ Navi Settings ▶ Personal Info ▶ Edit Go Home

Set a home address that you frequently use.

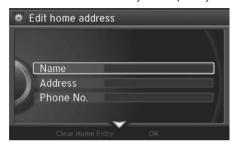

- **1.** Edit the name, address, and phone number the same way as an address in the address book.
  - Adding an Address Book Entry P. 26
- **2.** Move ♀ and rotate ✝ to select **OK**. Press ☒.

#### 

If you have PIN-protected your home addresses, enter your PIN when prompted. Press  $\circlearrowleft$  to select **OK**. PINs are optional.

PIN Numbers P. 31

If your home street is not in the system database, park on the nearest verified street to your home. When entering the "Address" field, rotate to select **Current Position** to use your current location as the home address and press .

You can delete a home address if necessary. Move and rotate to select Clear Home Entry. Press . Rotate to select Yes. Press .

When you transfer the vehicle to a third party, delete all home addresses.

The home icon is shown on the map screen on the 1/20 and 1/8 mile (80 and 200 m) scales.

#### **PIN Numbers**

#### § SETTINGS button ► Navi Settings ► Personal Info ► PIN Number

Set a four-digit PIN for protecting personal addresses and your home address. Once you set a PIN, you are prompted to enter it whenever you access a personal address or a home address.

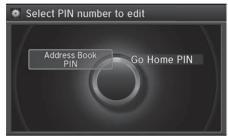

**1.** Rotate ' to select the PIN to create. Press ८.

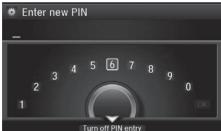

- 2. Rotate ' to select a digit to enter. Press to select OK.
  Repeat to enter a new four-digit PIN.
- - ► If you have not entered the same number both times, an "INCORRECT PIN" message is displayed. Enter your PIN again.

#### PIN Numbers

#### PIN

Personal Identification Number (PIN) is a password used to access personal data.

PINs are optional. If you choose to use a PIN, keep a note of the number in a secure location. If you forget your PIN, a dealer will have to reset the navigation system and all of your stored information will be erased. The factory default is no PIN.

If you want to stop using a PIN, move  $\bigcirc$  to select Turn Off PIN Entry. Press  $\bigcirc$ .

#### **Previous Destination**

#### **SETTINGS** button ► Navi Settings ► Personal Info ► Previous Destination

The navigation system maintains a list of your previously routed destinations as a shortcut for entering the same destination in the future. You can delete some or all of your previous destinations from the list.

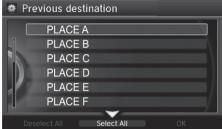

- - **2.** Move ♀ and rotate ♥ to select OK to delete the selected destinations.

- **1.** Rotate 💮 to select the destination to delete. Press 💍.
  - ► Repeat the procedure as necessary.
  - ltems to be deleted are indicated with a trash icon

#### Previous destination <sup>™</sup> PLACE A PLACE B ™ PLACE C 📶 PLACE D PLACE E PLACE F Des lect All Select All OK

Trash icon

#### >> Previous Destination

Up to 50 destinations can be stored.

To cancel the selection of a previous destination, rotate or to highlight the destination again. Press to de-select it.

## **Category History**

## § SETTINGS button ► Navi Settings ► Personal Info ► Category History

The navigation system maintains a list of your recently used place categories as a shortcut for selecting the same categories in the future. You can delete some or all of your recently used categories from the list.

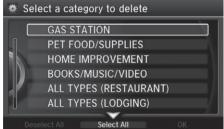

BOOKS/MUSIC/VIDEO
ALL TYPES (RESTAURANT)
ALL TYPES (LODGING)

Descrict All Select All OK

Select a category to delete

GAS STATION
PET FOOD/SUPPLIES
HOME IMPROVEMENT
BOOKS/MUSIC/VIDEO

ALL TYPES (RESTAURANT)
ALL TYPES (LODGING)

Select All

OK

Trash icon

Deselect All

- **1.** Rotate ' to select the category to delete. Press ८.
  - Repeat the procedure as necessary.
  - ► Items to be deleted are indicated with a trash icon
- 2. Move ♀ and rotate '♥ to select OK to delete the selected categories.

#### ∑ Category History

Up to 50 categories can be stored.

To cancel the selection of a category, rotate  $\bigcirc$  to highlight the category again. Press  $\bigcirc$  to de-select it.

#### **Download POI**

Import custom Points of Interest (POI) into the navigation system and set the POI as a destination. You can also add, edit, and delete POIs.

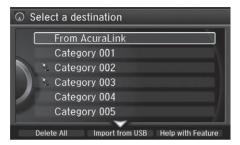

#### ■ Importing POI Categories

§ MENU button (on map) ► More Search Methods ► Download POI

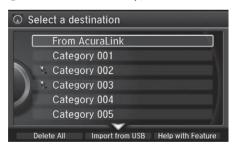

- Connect a USB flash drive with stored POI data to the USB connector.
- **2.** Move ♀ and rotate ♣ to select Import from USB. Press ☒.

#### 

For more information about connecting a USB flash drive, see your Owner's Manual.

POI data in csv and kml formats can be imported.

You can download POI data from various POI websites.

If you select **From AcuraLink**, you can download POI data from the AcuraLink® server.

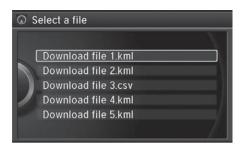

**3.** Rotate ♥ to select a category to import. Press ♥.

## ■ Editing POI Categories

§ SETTINGS button ► Navi Settings ► Personal Info ► Download POI

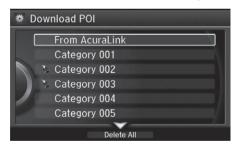

1. Rotate 🕝 to select the downloaded POI category to edit. Press 💆.

#### ■ Editing POI Categories

If you select **From AcuraLink**, you can edit **Alert** only.

Continued 35

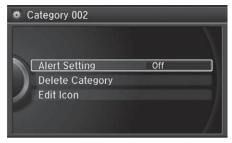

**2.** Rotate to select an item. Press S.

The following items are available:

• Alert Setting: Alerts you when you approach the places/landmarks in the category.

**On**: Beeps and displays a message when your vehicle gets near the places/landmarks in the category.

Off (factory default): Disables the feature.

- Delete Category: Deletes all places/landmarks and icon in the selected category.
- Edit Icon: Changes the category icon.

# Routing

## § SETTINGS button ➤ Navi Settings ➤ Routing

Choose various settings that determine the navigation system functionality during route calculation.

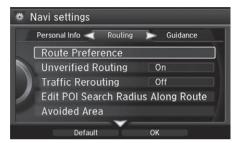

The following items are available:

- Route Preference: Changes the route preferences (calculating method).
  - Route Preference P. 38
- **Unverified Routing**: Sets whether you use the route guidance in unverified areas.
  - Unverified Routing P. 40
- Traffic Rerouting: Sets whether you use automatic recalculation based on traffic information.
  - Traffic Rerouting P. 42
- Edit POI Search Radius Along Route: Sets the distance from the route to find waypoints.
  - **Edit POI Search Radius Along Route** P. 43
- Avoided Area: Specifies areas to avoid when calculating a route.
  - Avoided Area P. 44

## **Route Preference**

## **§** SETTINGS button ▶ Navi Settings ▶ Routing ▶ Route Preference

Change the route preference by selecting minimum or maximum driving methods.

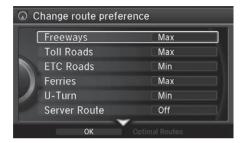

- **1.** Rotate ♥ to select an item. Press ♥.
- 2. Rotate o to select Min or Max. Press &.
  - Repeat step 1 and 2 as necessary.
- **3.** Move ♀ to select **OK**. Press ♂.

#### ■ Route Preference

The calculated route may be the shortest route or the route you would choose. For safety reasons, the system generally applies the following rules to your route:

- Shortcuts through residential areas are avoided.
- Right turns are favored over left turns or U-turns.
- Time-restricted turns (turns prohibited at certain times of the day) are not used.

Check the ferry schedule when the calculated route includes ferry route.

ETC is short for the Electronic Toll Collection system.

#### Server Route

- You can view three routes distributed from AcuraLink®.
  - **▶ Viewing the Routes** P. 100
- Set to **On** and select **Optimal Routes** to select your desired route.
  - Optimal Routes P. 39

## ■ Optimal Routes

#### **§ SETTINGS** button ▶ Navi Settings ▶ Routing ▶ Route Preference

You can select desired routes by sorting the route list. The three top routes can be displayed on the **Select a route** screen.

Viewing the Routes P. 100

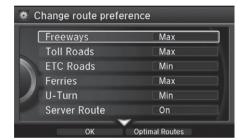

**1.** Move ♀ and rotate \* to select **Optimal Routes**. Press ❖.

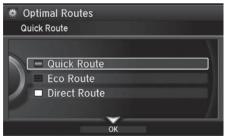

- **2.** Rotate '♥ to select a route type. Press ♥.
- **3.** Move ∮ and rotate '♠' to select OK. Press ቆ.

#### ○ Optimal Routes

**Optimal Routes** is a subscription service. For more information, contact an Acura dealer or visit *owners.acura.com* (U.S.) or *www.acura.ca/owners/acuralink*.

# **Unverified Routing**

## **SETTINGS** button ► Navi Settings ► Routing ► Unverified Routing

Receive turn-by-turn map and voice guidance in unverified areas.

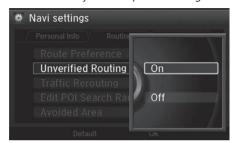

Rotate  $^{\prime}\bigcirc$  to select **On** or **Off**. Press

| Differences          | Off                                                                                                    | On (factory default)                                                                                                    |
|----------------------|----------------------------------------------------------------------------------------------------|----------------------------------------------------------------------------------------------------|
| On or Off?           | The driver wishes to manually navigate using the navigation map and choose the streets that lead to the destination. | The driver chooses to let the navigation system suggest possible routing, knowing that the guidance may not be accurate. |
| Route<br>calculation | Route is usually longer, using verified roads whenever possible.                                                     | Route is shorter, but uses unverified (purple) streets that may not be accurate.                                         |

#### ■ Unverified Routing

Unverified roads are found in rural areas, and typically include residential streets away from the center of a town. They may not be accurate, and can contain errors in location, naming, and address range.

Unverified roads are shown only when viewing the map in the 1/20, 1/8, 1/4, 1/2, 1 and 2 (mile) / 80, 200, 400, 800 (m), 1.6 and 3.2 (km) map scales.

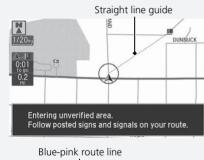

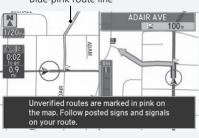

| Differences             | Off                                                                                                    | On (factory default)                                                                                                    |  |  |
|-------------------------|----------------------------------------------------------------------------------------------------|----------------------------------------------------------------------------------------------------|--|--|
| Route line              | The route line uses verified streets only (when possible). If Straight Line Guide is set to On, a pink vector line is displayed on the map that continually points to your destination.  Straight Line Guide P. 62 | A blue-pink route line highlights suggested unverified streets on the map while traveling to your destination.                    |  |  |
| Cautionary<br>messages  | Cautionary pop-up screens and voice announcements remind you to obey all traffic restrictions when starting route guidance, approaching an unverified area, and entering an unverified street.                     | Cautionary pop-up screens and voice announcements remind you to obey all traffic restrictions when entering an unverified street. |  |  |
| Guidance<br>(map/voice) | There is no turn-by-turn map or voice guidance.                                                                                                    | Voice guidance commands end with the phrase "if possible" to remind you to verify all traffic restrictions.                       |  |  |
| Directions list         | A direction list is typically not available. However, depending on your route, directions are provided to help you reach the first available verified road.                                                        | A direction list is provided showing street names and turn symbols in pink.                                                       |  |  |

# **Traffic Rerouting**

## **SETTINGS** button ► Navi Settings ► Routing ► Traffic Rerouting

A faster route can be calculated based on continuously updated traffic information. 

▶ Traffic Rerouting™ P. 113

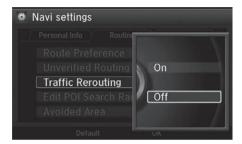

The following options are available:

- On: The system reroutes automatically based on traffic information.
- Off (factory default): Disables the feature.

#### ▼ Traffic Rerouting

See your Owner's Manual for subscription information.

Automatic traffic rerouting may not provide a detour route depending on circumstances.

# **Edit POI Search Radius Along Route**

# **SETTINGS** button ► Navi Settings ► Routing ► Edit POI Search Radius Along Route

Select the distance from your highlighted route line (on either side of your route) that the system will search for a waypoint.

#### Adding Waypoints P. 117

You can specify a different search distance for freeways/highways and surface streets.

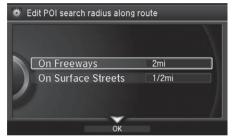

- **1.** Rotate 🔞 to select an item. Press 🕹.
- **2.** Rotate <sup>™</sup> to select a search distance. Press <sup>™</sup>.

The following items are available:

- On Freeways (U.S.)/On highways (Canada): 1, 2, 5, or 10 miles (1.6, 3, 8, or 16 km) can be set. Factory default is 2 miles (3 km).
- On Surface Streets: 1/2, 1, 2, or 5 miles (0.8, 1.6, 3, or 8 km) can be set. Factory default is 1/2 mile (0.8 km).

## **Avoided Area**

## § SETTINGS button ► Navi Settings ► Routing ► Avoided Area

Specify up to five areas to avoid (e.g., road construction, closures), if possible, when the system calculates routes to your destination.

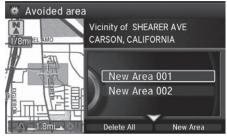

1. Move ♀ and rotate ఄ to select New Area, or rotate ் to select an existing area to edit.

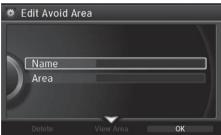

- **2.** Rotate ♥ to select **Name** to label the area to avoid. Press ♥.
- **3.** Enter a name or title. Move ♀ to select **OK**.
- **4.** Rotate \* to select **Area** to define the area to avoid. Press ∠.

#### Avoided Area

The maximum size of one side of an "avoid area" is approximately 1/2 mile (800 m).

If your selected area contains a freeway/highway, you are asked "Do you want to avoid freeways (highways)?" Answering "No" allows you to use a route through an avoid area on a freeway/highway without any pop-up messages.

You can select areas to avoid; however, you cannot select roads or areas that you want the system to use for routing.

You can enter up to 25 characters for the name.

The following options are available (after an area is set):

- View Area: Displays the selected avoid area on the map.
- Delete: Deletes the selected avoid area.

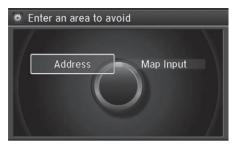

**5.** Rotate ' to select a method for specifying the area. Press ڬ.

#### Mary Avoided Area

Avoid area can be set in the 1/20, 1/8, or 1/4 mile (80, 200, or 400 m) map scales.

- Address: Specify the general area by entering an address.
  - Address P. 76
- Map Input: Specify the general area by map input.
  - Map Input P. 96

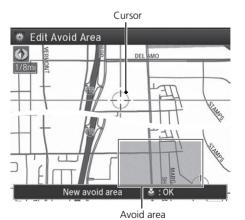

- **6.** If you select **Map Input**, scroll the map to position the cursor over your desired start point, adjusting the map scale as necessary. Press to mark the start point.
  - To redo the area selection, press the **BACK** button.
- **7.** Scroll the map to "draw" the area. Press 💍 to mark the end point.
- **8.** Press 💍 to select **OK**.
  - ➤ The area you specify is displayed in the list of areas to avoid.

## § SETTINGS button ► Navi Settings ► Guidance

Choose various settings that determine the navigation system functionality during route guidance.

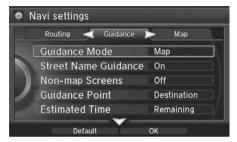

The following items are available:

- **Guidance Mode**: Sets whether to display only the map screen or a split mapguidance screen.
  - **Guidance Mode** P. 47
- Street Name Guidance (U.S. models): Sets whether to read out the street names during voice guidance.
  - Street Name Guidance P. 49
- Non-map Screens: Sets whether the guidance screen interrupts the screen display.
  - Non-map Screens P. 50
- **Guidance Point**: Sets whether to display the guidance information to the destination or the next waypoint.
  - **Guidance Point** P. 51
- Estimated Time: Sets whether to display the remaining time or arrival time to the guidance point.
  - **Estimated Time** P. 52

## **Guidance Mode**

## § **SETTINGS** button ▶ **Navi Settings** ▶ **Guidance** ▶ **Guidance Mode**

Select the display mode for the map and guidance screens.

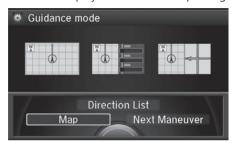

The following options are available:

• Map (factory default): Displays only the map screen. When you approach a quidance point, the next quidance point appears.

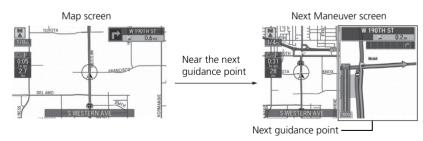

#### ■ Guidance Mode

The guidance mode can also be selected from the Map Menu.

**Map Menu** P. 107

Press the **NAV** button to switch between the map, next guidance direction, and a list of guidance directions.

#### Turn-by-Turn Directions

The next guidance point appears on the multiinformation display.

**▶ Turn-by-Turn Directions** P. 9

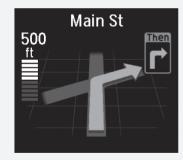

You can turn this feature on or off using the multiinformation display. See the Owner's Manual for instructions.

Continued 47

• **Direction List**: Displays the map and direction list simultaneously on the map screen. When you approach a guidance point, the next guidance point appears.

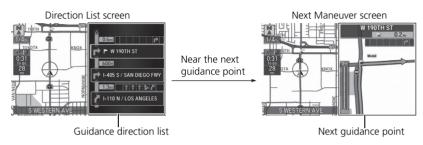

• **Next Maneuver**: Displays the map and next guidance point simultaneously on the map screen.

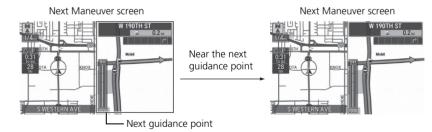

## **Street Name Guidance**

## § SETTINGS button ► Navi Settings ► Guidance ► Street Name Guidance

The navigation system includes the street names during voice guidance (e.g., "Turn right on Main Street").

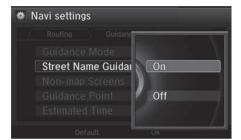

The following options are available:

- On (factory default): Voice guidance includes the street names.
- Off: Disables the feature.

#### 

This feature is only available when the system language is set to **English**.

This feature may not be available in non-English speaking areas.

This function is available on U.S. models only.

# **Non-map Screens**

**§** SETTINGS button ► Navi Settings ► Guidance ► Non-map Screens

The navigation system temporarily interrupts the screen display to view the guidance screen as you approach a guidance point.

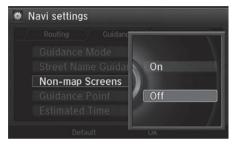

- On: The guidance screen interrupts other mode screens (e.g., audio, phone, etc, except the rear view camera mode).
- Off (factory default): Disables the feature.

## **Guidance Point**

## **SETTINGS** button ► Navi Settings ► Guidance ► Guidance Point

Set the guidance point to display on the map screen.

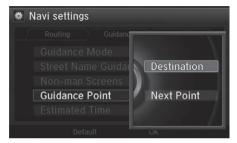

- **Destination** (factory default): Displays the remaining/arrival time and distance to the destination.
- **Next Point**: Displays the remaining/arrival time and distance to the next waypoint.

## **Estimated Time**

**§** SETTINGS button ► Navi Settings ► Guidance ► Estimated Time

Select the estimated time to display on the screen.

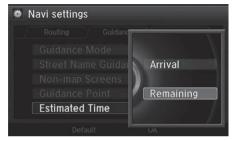

Rotate to select an option. Press

- Arrival: Displays the arrival time to the destination or the next waypoint.
- Remaining (factory default): Displays the remaining time to the destination or the next waypoint.

## **SETTINGS** button ► Navi Settings ► Map

Select the landmark icons to display on the map, change the orientation of the map, display your current location, and learn the meanings of the icons, colors, and symbols displayed on the map.

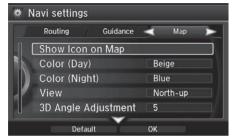

The following items are available:

- Show Icon on Map: Selects the icons to display on the map.
  - Showing Icons on Map P. 55
- Color (Day): Selects the color of the map for the Day mode.
  - **≥ Color** P. 57
- Color (Night): Selects the color of the map for the Night mode.
  - **Color** P. 57
- View: Selects the map orientation (North-up, Heading-up, or 3D map).
  - **≥** View (Map Orientation) P. 60
- 3D Angle Adjustment: Adjusts the viewing angle for the 3D map.
  - 3D Angle Adjustment P. 61
- Straight Line Guide: Sets whether to display a straight guideline to the destination or waypoint.
  - Straight Line Guide P. 62

Continued 53

• Current Location: Displays and saves your current location.

**■ Current Location** P. 63

• Map Legend: Displays an overview of the map features.

Map Legend P. 64

• **Display Tracking**: Sets whether to display the tracking dots on the map.

Display Tracking P. 68

• **Delete Tracking**: Deletes the tracking dots on the map.

**Deleting Tracking Dots** P. 69

• Correct Vehicle Position: Adjusts the position of the vehicle on the map.

Correct Vehicle Position P 70

• System Device Information: Views database, software, device, and vehicle identification information.

System Device Information P. 71

• Map Data Update: Checks the map data update status when updating the map database.

Map Data Update P. 71

# **Showing Icons on Map**

## § SETTINGS button ► Navi Settings ► Map ► Show Icon on Map

Select the icons that are displayed on the map.

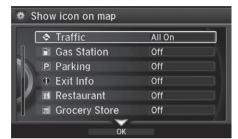

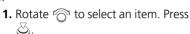

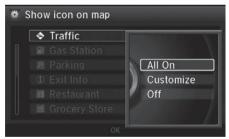

2. Rotate ot to select an option.

Press o.

- ► Repeat step 1 and 2 as necessary.
- **3.** Move ♀ to select **OK**. Press ♂.

Showing Icons on Map

If you have PIN-protected your address book, enter your PIN when prompted. Move  $\bigcirc$  to select **OK**. PINs are optional.

PIN Numbers P 31

You can also display or hide **Traffic Flow** from the Map Menu.

Map Menu P. 107

The following options are available:

- All On: Displays the landmark icons.
  - **Map Screen Legend** P. 8
- Customize: Fine-tunes the icon display. Fine-tuning the Icons P. 56
- Off: Hides the landmark icons

Continued 55

## ■ Fine-tuning the Icons

Icons in some categories can be fine-tuned to display or hide.

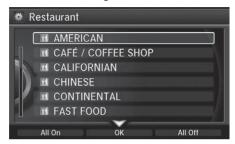

- **1.** Rotate '♥ to select the icons to display on the map. Press ♥.
  - ► Pressing ८ toggles the icon display on or off.
  - Repeat the procedure as necessary.

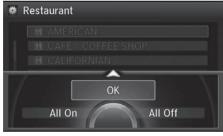

**2.** Move ♀ and rotate '♠' to select **OK**. Press ❖.

## Color

Set separate map colors for Day and Night modes.

## ■ Color (Day)

§ SETTINGS button ▶ Navi Settings ▶ Map ▶ Color (Day)

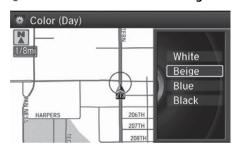

## ■ Color (Night)

§ SETTINGS button ➤ Navi Settings ➤ Map ➤ Color (Night)

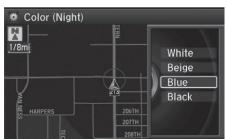

Rotate or to select a color for the Night mode. Press .

#### ∑ Color (Day)

The factory default is set to Beige.

#### ∑ Color (Night)

The factory default is set to Blue.

Continued 57

## ■ Switching Display Mode Manually

Set the screen brightness separately for Day and Night modes. Press the (Display Mode) button to cycle through the display modes (Day to Night to Off).

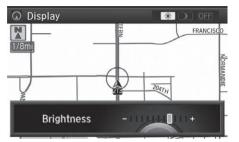

- **1.** Press the (Display Mode) button.
  - ► The Brightness bar is displayed for a few seconds.
  - ► Rotate 😙 to adjust the brightness. Press 🕹.
- 2. Press the \* (Display Mode) button again.
  - ► Repeat the procedure to switch the display modes.

| Illumination                                                 | Priority | Operation                                                                                                    |
|--------------------------------------------------------------|----------|----------------------------------------------------------------------------------------------------|
| <b>☀</b> (Display Mode) button                               | 1        | Selects Day, Night, or Off display mode. This button has the highest priority and overrides all other display control adjustments listed below. <b>Remember:</b> Once you press this button, you assume full manual control of the display mode until the power mode is set to VEHICLE OFF (LOCK). |
| Sunlight sensor (see<br>your Owner's<br>Manual for location) | 2        | If the sunlight sensor detects daylight and the headlights are turned on, the system automatically overrides the Night display and displays the Day display mode.  Remember: If desired, use the *\(\frac{*}{\text{\text{T}}}\) (Display Mode) button to override this automatic choice.           |

#### Switching Display Mode Manually

A visual guide helps you see the difference between Day and Night modes.

Day or Night Mode P. 9

| Illumination                                                                         | Priority | Operation                                                                                                    |
|--------------------------------------------------------------------------------------|----------|----------------------------------------------------------------------------------------------------|
| Dash illumination<br>adjustment buttons<br>(see your Owner's<br>Manual for location) | 3        | When headlights are turned on, and you wish to have the Day display mode, adjust the illumination to the full brightness setting (beeps). <b>Remember:</b> Adjust the dash brightness back to mid-range to allow auto switching by sensing if the headlights are on or off. |
| Headlights (Auto/<br>On/Off)                                                         | 4        | When turned on, the display changes to Night display mode. The previous three controls listed above can "cancel" this function.  Remember: Use the *> (Display Mode) button, to adjust the dash illumination to full brightness, or set the display to your desired choice. |
| Screen color choice                                                                  | N/A      | The user can select the color of the screen that will be displayed for the Day and Night display modes described above.                                                                                                    |

# **View (Map Orientation)**

§ SETTINGS button ► Navi Settings ► Map ► View

Select the map orientation.

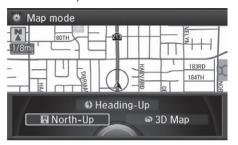

The following options are available:

- North-up: Displays the map with North always pointing up.
- **Heading-up**: Displays the map so that the direction you are traveling is always pointing up.
- 3D Map: Displays the bird's eye view map.

#### ∑ View (Map Orientation)

The red arrow in the symbol always points North.

Heading-up and 3D map view switch to the North-up view on 2 miles (3.2 km) or wider map scale.

The bird's eye view map switches to the Heading-up map while scrolling the map.

The viewing angle for the bird's eye view can be adjusted.

**3D Angle Adjustment** P. 61

# **3D Angle Adjustment**

**§** SETTINGS button ► Navi Settings ► Map ► 3D Angle Adjustment

Adjust the viewing angle.

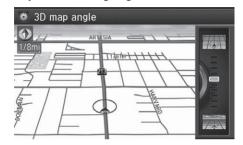

Rotate to adjust the angle. Press

# **Straight Line Guide**

**§ SETTINGS** button ► Navi Settings ► Map ► Straight Line Guide

Set whether to display a straight guideline to the destination or waypoint.

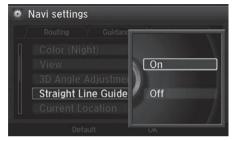

Rotate to select an option. Press

- On (factory default): Displays the straight guideline on the map.
- Off: Disables the feature.

#### **Current Location**

## **SETTINGS** button ► Navi Settings ► Map ► Current Location

Display and save your current location for future use as a destination. The address, latitude, longitude, and elevation of your current location are displayed.

■ To save your current location in the address book:

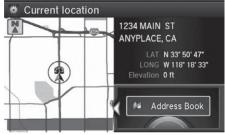

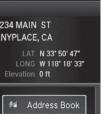

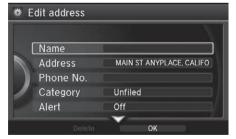

- - ► Move <□ to scroll the map as necessary.

2. Edit the name, phone number, and category.

Address Book P. 25

**3.** Move  $\bigcirc$  and rotate  $\bigcirc$  to select OK. Press 💍.

#### Current Location

If you have PIN-protected your address book, enter your PIN when prompted. Press 🕹 to select **OK**. PINs are optional.

PIN Numbers P 31

The elevation is not displayed if the system is receiving insufficient GPS information. When elevation is displayed, it may differ with roadside elevation signs by  $\pm 100$  ft ( $\pm 30$  m) or more.

Saving your current location does not change or cancel your current route.

# **Map Legend**

**§** SETTINGS button ► Navi Settings ► Map ► Map Legend

See an overview of the map lines, areas, routes, traffic information, and navigation icons.

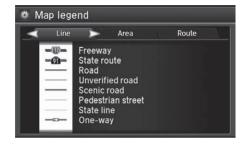

Move ⊲⊘ or ⊘⊳ to select an item.

► The system displays the map legend.

#### Map Legend

A visual guide helps you see the map legend.

- **Map Screen Legend** P. 8
- **Traffic Rerouting™** P. 113

# ■ Map Scale and Functions

The functions that are available from the map screen depend on the map scale.

|     | Map Scale (top: mile, bottom: metric) |       |           |                            |                                    |                                                         |                                                                                                    |                                                                               |                                                                                                    |                                                                                                    |                                                                                                    |                                                                                                    |
|-----|---------------------------------------|-------|-----------|----------------------------|------------------------------------|---------------------------------------------------------|----------------------------------------------------------------------------------------------------|-------------------------------------------------------------------------------|----------------------------------------------------------------------------------------------------|----------------------------------------------------------------------------------------------------|----------------------------------------------------------------------------------------------------|----------------------------------------------------------------------------------------------------|
| age | 1/20                                  | 1/8   | 1/4       | 1/2                        | 1                                  | 2                                                       | 5                                                                                                    | 15                                                                            | 50                                                                                                    | 150                                                                                                    | 350                                                                                                    | 1000                                                                                                    |
|     | 80                                    | 200   | 400       | 800                        | 1.6                                | 3.2                                                     | 8                                                                                                    | 24                                                                            | 80                                                                                                    | 240                                                                                                    | 560                                                                                                    | 1600                                                                                                    |
|     |                                       |       |           |                            |                                    |                                                         |                                                                                                    |                                                                               |                                                                                                    |                                                                                                    |                                                                                                    |                                                                                                    |
| 8   | ✓                                     | ✓     |           |                            |                                    |                                                         |                                                                                                    |                                                                               |                                                                                                    |                                                                                                    |                                                                                                    |                                                                                                    |
| 8   |                                       |       | ✓         | ✓                          | ✓                                  |                                                         |                                                                                                    |                                                                               |                                                                                                    |                                                                                                    |                                                                                                    |                                                                                                    |
| 8   | ✓                                     |       |           |                            |                                    |                                                         |                                                                                                    |                                                                               |                                                                                                    |                                                                                                    |                                                                                                    |                                                                                                    |
| 9   | ✓                                     | ✓     | ✓         | ✓                          | ✓                                  | ✓                                                       | ✓                                                                                                    | ✓                                                                             | ✓                                                                                                    | ✓                                                                                                    | ✓                                                                                                    | ✓                                                                                                    |
| 13  | ✓                                     | ✓     | ✓         | ✓                          | ✓                                  | ✓                                                       | ✓                                                                                                    |                                                                               |                                                                                                    |                                                                                                    |                                                                                                    |                                                                                                    |
|     |                                       |       |           |                            |                                    |                                                         |                                                                                                    |                                                                               |                                                                                                    |                                                                                                    |                                                                                                    |                                                                                                    |
| 60  | ✓                                     | ✓     | ✓         | ✓                          | ✓                                  |                                                         |                                                                                                    |                                                                               |                                                                                                    |                                                                                                    |                                                                                                    |                                                                                                    |
| 60  | ✓                                     | ✓     | ✓         | ✓                          | ✓                                  | ✓                                                       | ✓                                                                                                    | ✓                                                                             | ✓                                                                                                    | ✓                                                                                                    | ✓                                                                                                    | ✓                                                                                                    |
| 60  | ✓                                     | ✓     | ✓         | ✓                          | ✓                                  |                                                         |                                                                                                    |                                                                               |                                                                                                    |                                                                                                    |                                                                                                    |                                                                                                    |
|     |                                       |       |           |                            |                                    |                                                         |                                                                                                    |                                                                               |                                                                                                    |                                                                                                    |                                                                                                    |                                                                                                    |
| 104 | ✓                                     | ✓     | ✓         | ✓                          |                                    |                                                         |                                                                                                    |                                                                               |                                                                                                    |                                                                                                    |                                                                                                    |                                                                                                    |
| 8   | ✓                                     | ✓     | ✓         | ✓                          | ✓                                  | ✓                                                       |                                                                                                    |                                                                               |                                                                                                    |                                                                                                    |                                                                                                    |                                                                                                    |
| 8   | ✓                                     | ✓     | ✓         | ✓                          | ✓                                  | ✓                                                       | ✓                                                                                                    | ✓                                                                             | ✓                                                                                                    | ✓                                                                                                    | ✓                                                                                                    |                                                                                                    |
| 44  | ✓                                     | ✓     | ✓         |                            |                                    |                                                         |                                                                                                    |                                                                               |                                                                                                    |                                                                                                    |                                                                                                    |                                                                                                    |
| 13  | ✓                                     | ✓     | ✓         | ✓                          | ✓                                  | ✓                                                       | ✓                                                                                                    |                                                                               |                                                                                                    |                                                                                                    |                                                                                                    |                                                                                                    |
| 1   | 8 8 8 9 113 560 660 04 8 8 8 8 144    | 80  8 | 80 200  8 | 1/20 1/8 1/4 80 200 400  8 | 1/20 1/8 1/4 1/2 80 200 400 800  8 | 1/20   1/8   1/4   1/2   1   80   200   400   800   1.6 | 1/20   1/8   1/4   1/2   1   2   2   80   200   400   800   1.6   3.2   3.2   3.2   3.2   3.2   3.2   3.2   3.2   3.2   3.2   3.2   3.2   3.2   3.2   3.2   3.2   3.2   3.2   3.2   3.2   3.2   3.2   3.2   3.2   3.2   3.2   3.2   3.2   3.2   3.2   3.2   3.2   3.2   3.2   3.2   3.2   3.2   3.2   3.2   3.2   3.2   3.2   3.2   3.2   3.2   3.2   3.2   3.2   3.2   3.2   3.2   3.2   3.2   3.2   3.2   3.2   3.2   3.2   3.2   3.2   3.2   3.2   3.2   3.2   3.2   3.2   3.2   3.2   3.2   3.2   3.2   3.2   3.2   3.2   3.2   3.2   3.2   3.2   3.2   3.2   3.2   3.2   3.2   3.2   3.2   3.2   3.2   3.2   3.2   3.2   3.2   3.2   3.2   3.2   3.2   3.2   3.2   3.2   3.2   3.2   3.2   3.2   3.2   3.2   3.2   3.2   3.2   3.2   3.2   3.2   3.2   3.2   3.2   3.2   3.2   3.2   3.2   3.2   3.2   3.2   3.2   3.2   3.2   3.2   3.2   3.2   3.2   3.2   3.2   3.2   3.2   3.2   3.2   3.2   3.2   3.2   3.2   3.2   3.2   3.2   3.2   3.2   3.2   3.2   3.2   3.2   3.2   3.2   3.2   3.2   3.2   3.2   3.2   3.2   3.2   3.2   3.2   3.2   3.2   3.2   3.2   3.2   3.2   3.2   3.2   3.2   3.2   3.2   3.2   3.2   3.2   3.2   3.2   3.2   3.2   3.2   3.2   3.2   3.2   3.2   3.2   3.2   3.2   3.2   3.2   3.2   3.2   3.2   3.2   3.2   3.2   3.2   3.2   3.2   3.2   3.2   3.2   3.2   3.2   3.2   3.2   3.2   3.2   3.2   3.2   3.2   3.2   3.2   3.2   3.2   3.2   3.2   3.2   3.2   3.2   3.2   3.2   3.2   3.2   3.2   3.2   3.2   3.2   3.2   3.2   3.2   3.2   3.2   3.2   3.2   3.2   3.2   3.2   3.2   3.2   3.2   3.2   3.2   3.2   3.2   3.2   3.2   3.2   3.2   3.2   3.2   3.2   3.2   3.2   3.2   3.2   3.2   3.2   3.2   3.2   3.2   3.2   3.2   3.2   3.2   3.2   3.2   3.2   3.2   3.2   3.2   3.2   3.2   3.2   3.2   3.2   3.2   3.2   3.2   3.2   3.2   3.2   3.2   3.2   3.2   3.2   3.2   3.2   3.2   3.2   3.2   3.2   3.2   3.2   3.2   3.2   3.2   3.2   3.2   3.2   3.2   3.2   3.2   3.2   3.2   3.2   3.2   3.2   3.2   3.2   3.2   3.2   3.2   3.2   3.2   3.2   3.2   3.2   3.2   3.2   3.2   3.2   3.2   3.2   3.2   3.2   3.2   3.2   3.2   3.2   3.2   3.2   3.2   3.2   3.2 | 1/20   1/8   1/4   1/2   1   2   5   80   200   400   800   1.6   3.2   8   8 | 1/20   1/8   1/4   1/2   1   2   5   15   15   80   200   400   800   1.6   3.2   8   24   24   24   25   25   24   25   25 | 1/20   1/8   1/4   1/2   1   2   5   15   50   80   200   400   800   1.6   3.2   8   24   80   88   V   V   V   V   V   V   V   V | 1/20   1/8   1/4   1/2   1   2   5   15   50   150   150   80   200   400   800   1.6   3.2   8   24   80   240   88   V   V   V   V   V   V   V   V | 1/20   1/8   1/4   1/2   1   2   5   15   50   150   350   350   360   320   320   320   320   320   320   320   320   320   320   320   320   320   320   320   320   320   320   320   320   320   320   320   320   320   320   320   320   320   320   320   320   320   320   320   320   320   320   320   320   320   320   320   320   320   320   320   320   320   320   320   320   320   320   320   320   320   320   320   320   320   320   320   320   320   320   320   320   320   320   320   320   320   320   320   320   320   320   320   320   320   320   320   320   320   320   320   320   320   320   320   320   320   320   320   320   320   320   320   320   320   320   320   320   320   320   320   320   320   320   320   320   320   320   320   320   320   320   320   320   320   320   320   320   320   320   320   320   320   320   320   320   320   320   320   320   320   320   320   320   320   320   320   320   320   320   320   320   320   320   320   320   320   320   320   320   320   320   320   320   320   320   320   320   320   320   320   320   320   320   320   320   320   320   320   320   320   320   320   320   320   320   320   320   320   320   320   320   320   320   320   320   320   320   320   320   320   320   320   320   320   320   320   320   320   320   320   320   320   320   320   320   320   320   320   320   320   320   320   320   320   320   320   320   320   320   320   320   320   320   320   320   320   320   320   320   320   320   320   320   320   320   320   320   320   320   320   320   320   320   320   320   320   320   320   320   320   320   320   320   320   320   320   320   320   320   320   320   320   320   320   320   320   320   320   320   320   320   320   320   320   320   320   320   320   320   320   320   320   320   320   320   320   320   320   320   320   320   320   320   320   320   320   320   320   320   320   320   320   320   320   320   320   320   320   320   320   320   320   320   320   320   320   320   320   320   320   320   320 |

#### Map Scale and Functions

You can change between **mile** or **km**. See your Owner's Manual.

Continued 65

## ■ Map Icons and Functions

Display or hide all icons on the map screen, with the exception of Honda/Acura Dealer icons which are always shown.

#### ■ Landmark icon

| Туре                               | lcon display<br>control | Icon selectable | Icon searchable |  |  |
|------------------------------------|-------------------------|-----------------|-----------------|--|--|
| Honda/Acura dealer                 | Always on               | Yes             | Yes             |  |  |
| Hospital                           | Yes                     | Yes             | Yes             |  |  |
| School                             | Yes                     | Yes             | Yes             |  |  |
| ATM                                | Yes                     | Yes             | Yes             |  |  |
| Gas station                        | Yes                     | Yes             | Yes             |  |  |
| Restaurants                        | Yes                     | Yes             | Yes             |  |  |
| Post office                        | Yes                     | Yes             | Yes             |  |  |
| Grocery store                      | Yes                     | Yes             | Yes             |  |  |
| Hotel/Lodging                      | Yes                     | Yes             | Yes             |  |  |
| Police station                     | No icon                 | No              | Yes             |  |  |
| Shopping, Tourist attraction, Bank | No icon                 | No              | Yes             |  |  |
| Parking garage                     | Yes                     | Yes             | Yes             |  |  |
| Parking lot                        | Yes                     | Yes             | Yes             |  |  |
| Freeway/Highway exit info.         | Yes                     | Yes             | N/A             |  |  |

#### Map Icons and Functions

#### Icon display control

Icons that can be displayed or hidden using the Interface Dial or voice command.

#### Icon selectable

Icons that can be selected as a destination using the Interface Dial.

#### Icon searchable

Icons that can be searched using the  $\[\omega \xi\]$  Find Nearest voice command.

#### ■ Traffic icon

| Туре             | lcon display<br>control | Icon selectable | Icon searchable |  |
|------------------|-------------------------|-----------------|-----------------|--|
| Traffic incident | Yes                     | No              | N/A             |  |

#### 

When you use the Interface Dial to position the cursor (round red circle) over the traffic incident icon, you can view the summary of the incident.

Press 💍 on the traffic incident icon to view a pop-up message describing the incident in detail.

# **Display Tracking**

**§** SETTINGS button ► Navi Settings ► Map ► Display Tracking

The navigation system can be set to display white tracking dots ("breadcrumbs") on the map screen.

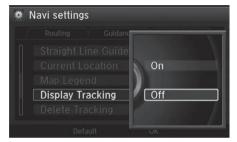

- On: The system displays the white tracking dots.

  ☑ Tracking Dots P. 104
- Off (factory default): Disables the feature.

## ■ Deleting Tracking Dots

## **§ SETTINGS** button **▶ Navi Settings ▶ Map ▶ Delete Tracking**

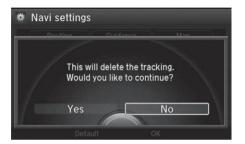

Rotate 🗇 to select **Yes**. Press 💆.

#### ▶ Deleting Tracking Dots

When you transfer the vehicle to a third party, delete the tracking dots.

## **Correct Vehicle Position**

## § SETTINGS button ▶ Navi Settings ▶ Map ▶ Correct Vehicle Position

Manually adjust the current position of the vehicle as displayed on the map screen if the position appears to be incorrect.

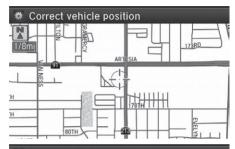

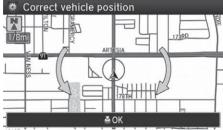

- **1.** Put the vehicle in Park
- **2.** Rotate or to select **Correct Vehicle Position**. Press .
- **3.** Scroll the map to position the cursor over at your correct position. Press *⋈*.
- **4.** Rotate or to position the arrowhead in the correct direction the vehicle is facing.
- **5.** Press 💍 to select **OK**.

#### ○ Correct Vehicle Position

An apparent position error can occur where buildings, tunnels, and other objects block or reflect the GPS signals, forcing the system to use "dead reckoning" to determine your location and direction.

Using this function to adjust the vehicle position is not recommended. When the system reacquires a GPS signal, it will automatically place the vehicle in the correct location.

If you continually have to adjust the vehicle position, you may have problems with GPS reception or there may be database errors.

System Limitations P. 140

# **System Device Information**

### **§** SETTINGS button ▶ Navi Settings ▶ Map ▶ System Device Information

View database, software, device, and vehicle identification information.

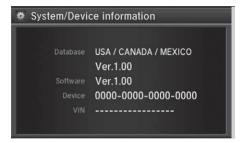

# **Map Data Update**

# § SETTINGS button ► Navi Settings ► Map ► Map Data Update

Check the map data update status when updating the map database.

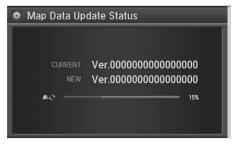

#### System Device Information ■

You will need this information when ordering a map update.

**Dobtaining a Navigation Update** P. 143

#### Map Data Update

This operation is only available during a database update.

**Obtaining a Navigation Update** P. 143

# **Navigation**

This section describes how to enter a destination, select a route to take, and follow the route to your destination. It also describes how to change your route or destination along the way.

| - 1 | intering a Destination | 74 |
|-----|------------------------|----|
|     | Address                | 76 |
|     | Address Book           | 83 |
|     | Previous Destination   | 84 |
|     | Place Category         | 85 |
|     | Local Search           | 87 |
|     | Place Name             | 89 |
|     | Place Phone Number     | 92 |
|     | Download POI           | 93 |
|     | Scenic Route           | 94 |
|     | Intersection           |    |
|     | Map Input              | 96 |
|     | Coordinate             | 98 |

| Calculating the Route       | g               |
|-----------------------------|-----------------|
| Viewing the Routes          |                 |
| <u> </u>                    |                 |
| Driving to Your Destination | 10              |
| Viewing the Route           | 10              |
| Listening to Voice Guidance | 10!             |
| Reaching a Waypoint         | 106             |
| Map Menu                    | 10              |
| Displaying the Map Menu     | 10              |
| Showing Traffic Flow on Map | 110             |
| Directions                  | 11 <sup>.</sup> |
| Traffic Rerouting™          | 113             |
| Changing Your Route         | 11!             |
| Pausing the Route           |                 |
| Canceling the Route         | 116             |

| Adding Waypoints                   | . 117 |  |
|------------------------------------|-------|--|
| Editing the Destination List       | . 121 |  |
| Taking a Detour                    | . 123 |  |
| Avoiding Streets                   | . 123 |  |
| Changing Your Destination          |       |  |
| Find Nearest Place                 | . 124 |  |
| Selecting a Destination on the Map | . 125 |  |
| Entering a New Destination         | . 126 |  |
| lesuming Your Trip                 |       |  |
|                                    |       |  |

# **Entering a Destination**

## § MENU button (on map)

This section describes how to enter a destination for route guidance.

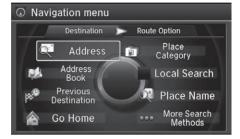

Rotate to select an item. Press

Select More Search Methods to display additional menu entries.

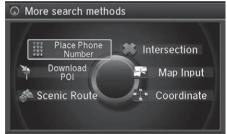

The following items are available:

- Address: Sets a destination by entering an address.
  - Address P. 76
- Address Book: Sets a destination by selecting an address stored in your Address Book.
  - Address Book P. 83
- Previous Destination: Sets a destination by selecting a previous destination.
  - **Previous Destination** P. 84

### ■ Entering a Destination

If you press the **MENU** button when en route, the Route Option screen is displayed.

**≧** Changing Your Route P. 115

Prior to departure, you can set areas along your route to avoid.

Avoided Area P. 44

• Go Home: Sets your home address as a destination.

**B** Going Home P. 10

• Place Category: Sets a destination by selecting a place/landmark.

Place Category P. 85

• Local Search: Sets a destination by using Local Search.

Local Search P. 87

• Place Name: Sets a destination by entering a place name.

Place Name P. 89

• Place Phone Number: Sets a destination by entering the phone number of a place/landmark.

**Place Phone Number** P. 92

• **Download POI**: Sets a destination by using a list of the imported POI (category and places) data you created.

**Download POI** P. 93

• Scenic Route: Sets a destination by using a list of scenic roads for each state or province (U.S. and Canada only).

Scenic Route P. 94

• Intersection: Sets a destination (intersection) by entering two streets.

**■ Intersection** P. 95

• Map Input: Sets a destination by scrolling through the map.

Map Input P. 96

• Coordinate: Sets a destination by entering latitude and longitude.

Coordinate P. 98

# **Address**

### 8 MENU button ► Address

Enter an address to use as the destination. The state or province you are currently in is displayed (e.g., California).

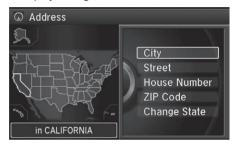

Rotate  $^{r}\bigcirc^{q}$  to select an item. Press  $\stackrel{\smile}{\mathop{\boxtimes}}$  .

The following items are available:

- City: Selects your destination city.
  - Selecting a City P. 79
- Street: Selects your destination street.
  - Selecting a Street P. 80
- House Number: Enters the house number to select the street.
  - **Selecting a Street by House Number** P. 82
- **ZIP Code** (U.S.)/**Postal Code** (Canada): Enters the zip code or postal code to select the city.
  - Selecting a City by Zip Code or Postal Code P. 78
- Change State (U.S.)/Change Province (Canada): Selects the state or province.
  - **Selecting the State or Province** P. 77

# ■ Selecting the State or Province

# **§** MENU button ► Address ► Change State/Change Province

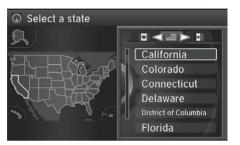

### Selecting the State or Province

Move  $\triangleleft \bigcirc$  or  $\bigcirc \triangleright$  to select the following areas:

- USA for the U.S. mainland, Alaska, Hawaii, and Puerto Rico
- Canada
- Mexico

# ■ Selecting a City by Zip Code or Postal Code

% MENU button ▶ Address ▶ ZIP Code/Postal Code

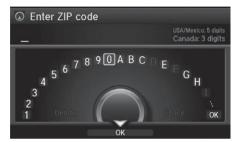

- **1.** Enter the zip code or postal code of your destination.
- **2.** Move ♀ to select **OK**. Press ♂.

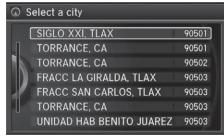

- **3.** Rotate ♥ to select the destination city from the list. Press ♥.
  - Next, you are prompted to enter a street name.
    - Selecting a Street P. 80

#### ∑ Selecting a City by Zip Code or Postal Code

If your city is not listed, it may be part of a larger metropolitan area. Try entering the street first.

# ■ Selecting a City

### § MENU button ► Address ► City

The name of the city where you are currently located is displayed.

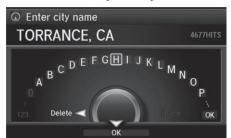

**1.** Enter the name of a different city, or move ♀ to select **OK** for the current city. Press ☒.

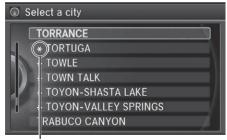

Non-detailed area mark: Try entering the street first and then select the city.

- 2. Rotate ♥ to select your destination city from the list. Press ♥.
  - ► A list of matching hits is automatically displayed after you enter several letters, with the closest match at the top of the list. Matching letters are highlighted.
  - Next, you are prompted to enter a street name.

Selecting a Street P. 80

#### Selecting a City

Vehicle position may not be displayed when:

- The automobile is traveling off-road.
- The vehicle position data cannot be updated. You do not need to enter spaces or symbols (e.g., &, -, %). Partial matches are supported (e.g.,
- -, %). Partial matches are supported (e.g "ANGELES" to find "LOS ANGELES").

If your city is not listed, it may be part of a larger metropolitan area. Try entering the street first.

## ■ Selecting a Street

**% MENU** button ► Address ► Street

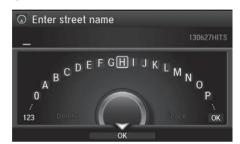

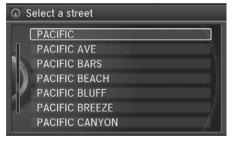

- **1.** Enter the name of your destination street.
  - ➤ Do not enter the street type (e.g., street, road, avenue) or direction (e.g., north, south, east, west).
  - ► Move ♀ to select **OK** to display a list of streets. Press ☒.
- 2. Rotate ' to select your destination street from the list. Press ℧.
  - ➤ A list of matching hits is automatically displayed after you enter several letters, with the closest match at the top of the list. Matching letters are highlighted.

### Selecting a Street

When entering the names of major freeways/ highways, you can use the following abbreviations. For interstates, use an "I" (e.g., I-10). For U.S. freeways, use "US" (e.g., US-18). For state freeways, use the two-character state designation (e.g., CA-101). For county roads, use the appropriate designation (e.g., G-2).

For Trans-Canada and Provincial highways, use "Hwy" (HWY-7). For County roads, use "CR" (CR-32). For Regional Roads, use "RR" (RR-5).

If you did not select a city first and there is more than one city with the specified street, a list of cities is displayed.

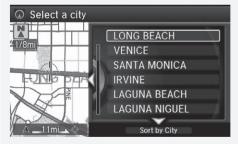

Rotate  $\bigcirc$  to select the desired city from the list. Press  $\bigcirc$ .

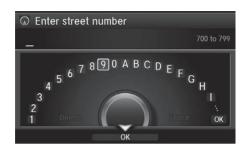

- **3.** Enter the street number.
  - ► Only valid street numbers can be entered.
- **4.** Move ♀ to select **OK**. Press ♂.
- **5.** Set the route to your destination.
  - Calculating the Route P. 99

# ■ Selecting a Street by House Number

**8 MENU** button ► Address ► House Number

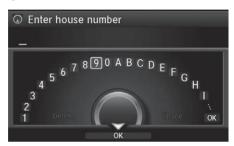

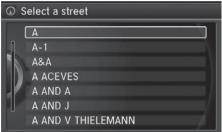

- **1.** Enter the house number.
  - Only a valid house number can be entered.
- **2.** Move ♀ to select **OK**. Press ♂.
  - ► If you did not yet select a street name, enter a street name when you are prompted.
- **3.** Rotate '♥ to select your destination street from the list. Press ♥.
  - Select a city when you are prompted.
- **4.** Set the route to your destination.
  - **► Calculating the Route** P. 99

# **Address Book**

### **8 MENU** button ▶ Address Book

Select an address stored in your address book to use as the destination.

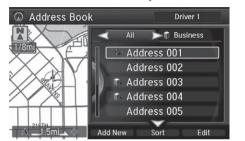

- **1.** Rotate ' to select your destination from the list. Press ८.
- 2. Set the route to your destination.
  - Calculating the Route P. 99
  - ► Move <□ or □▷ to display only the entries in the categories you have created.
    - Selecting an Address Book Category P. 28

#### 

If you have PIN-protected your address book, enter your PIN when prompted. Press to select **OK**. PINs are optional.

PIN Numbers P. 31

Move  $\bigcirc$  and rotate  $\bigcirc$  to select the following items:

- Add New Address: Adds an entry to the address book.
  - Adding an Address Book Entry P. 26
- Sort: Selects Sort by Name or Sort by Distance.
- Delete All: Deletes all entries in the address book.
- Driver 1 or Driver 2: Displays the address book for the selected user.

# **Previous Destination**

**§ MENU** button ▶ Previous Destination

Select an address from a list of your 50 most recent destinations to use as the destination. The list is displayed with the most recent destination at the top.

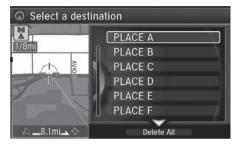

- **1.** Rotate '♥ to select a destination from the list. Press ♥.
- 2. Set the route to your destination. 

  ☐ Calculating the Route P. 99

#### ▶ Previous Destination

If **Previous Destination** is grayed out, there are no previous destinations entered.

Your home address and addresses stored in your address book are not added to the list of previous destinations.

Move  $\bigcirc$  and rotate  $^t\bigcirc$  to select **Delete All** to delete all previous destinations.

You can delete unwanted previous destinations from the list.

Previous Destination P. 32

# **Place Category**

## **§ MENU** button ▶ Place Category

Select the category of a place (e.g., Banking, Lodging, Restaurant) stored in the map database to search for the destination.

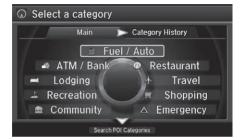

Press 💍.

**1.** Rotate roto select a category.

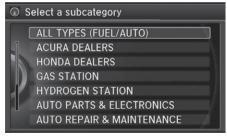

**2.** Rotate or to select a subcategory. Press .

#### ▶ Place Category

This option is convenient if you do not know the exact name of a place or if you want to narrow down the number of matches returned for places with a common name.

Move ℚ⊳ to select **Category History** to access your recently used place categories. Up to 30 categories can be stored.

You can also delete your recently used place categories.

Category History P. 33

**Search POI Categories** helps you to search the subcategory. When you enter a keyword and select **OK**, the list of appropriate subcategories is displayed.

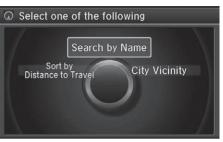

3. Rotate 👸 to select an item. Press 💍.

The following items are available:

- Search by Name: Searches for a place in the subcategory by name. Enter a place name when prompted.
- Sort by Distance to Travel: Displays all the places in the subcategory sorted by distance from your current location. The closest place is displayed at the top.
- City Vicinity: Searches for a place in the subcategory within a 20 mile (32 km) radius of a specific city. Enter a city name when prompted and then select a city. Only the first 1000 matching places/landmarks are displayed.

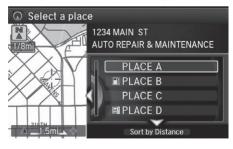

- **4.** Rotate '♥ to select a destination from the list. Press ♥.
- **5.** Set the route to your destination. **Calculating the Route** P. 99

### Place Category

The straight line distance (as the crow flies, not driving distance) and direction to the destination are shown for the highlighted place.

# **Local Search**

### **8 MENU** button ► Local Search

Select a place via Local Search database as the destination.

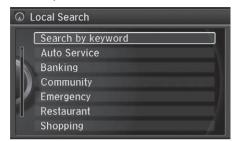

**1.** Rotate ' to select a category (e.g., **Community**). Press .

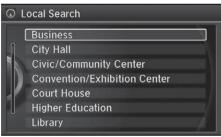

**2.** Rotate '♥ to select a subcategory. Press ♥.

#### ■ Local Search ■ Local Search ■ Lo

When you select **Search by keyword**, the list of appropriate categories is displayed.

The screen in this section may differ from the actual ones.

Local Search is a subscription service. For more information, contact an Acura dealer or visit owners.acura.com (U.S.) or www.acura.ca/owners/acuralink (Canada).

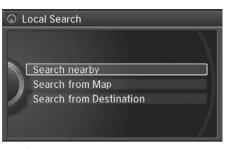

- **3.** Rotate of to select an item. Press S.
- **4.** Set the route to your destination.  **Calculating the Route** P. 99

The following items are available:

- Search Nearby: Finds the nearest POI around your vehicle.
- Search from Map: Selects a POI by scrolling the Interface Dial on the map screen.
- Search from Destination: Selects a POI around the destination. Search the category by scrolling the Interface Dial.

# **Place Name**

### **8 MENU** button ▶ Place Name

Enter the name of a place (e.g., business, hotel, restaurant) stored in the map database to use as the destination.

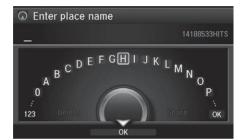

- 1. Enter a place name.
- **2.** Move ♀ to select **OK** to display a list of matching hits. Press ♂.

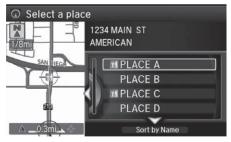

- **3.** Rotate '♥ to select a place name from the list. Press ♥.
  - ▶ If the place name is in multiple categories, the categories are displayed when you select it.
    - Place Name in Multiple Categories P. 90
- **4.** Set the route to your destination.
  - **► Calculating the Route** P. 99

# ■ Place Name in Multiple Categories

If the place name is in multiple categories of the map database, the following screen is displayed.

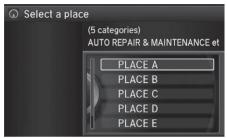

**1.** Rotate ♥ to select a place name. Press ♥.

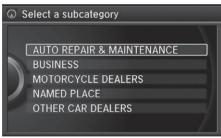

**2.** Rotate or to select a subcategory. Press .

Place Name in Multiple Categories

Matching letters are highlighted.

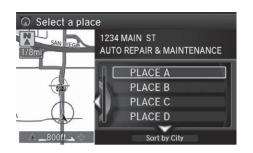

- **3.** Rotate \* to select a place. Select ⊲ o and press . Select .
- **4.** Set the route to your destination.
  - **Calculating the Route** P. 99

### ▶ Place Name in Multiple Categories

Move  $\bigcirc$  to select **Sort by City** or **Sort by Distance**.

# **Place Phone Number**

**8 MENU** button ► More Search Methods ► Place Phone Number

Select a destination by phone number. Only phone numbers in the database are recognized.

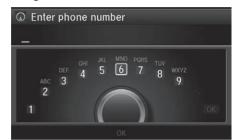

- **1.** Enter the area code and phone number.
- **2.** Rotate 🔞 to select **OK**. Press 🕹.
- 3. Set the route to your destination. 

  ☐ Calculating the Route P. 99

#### ▶ Place Phone Number

All 10 digits must be entered.

Phone numbers of private residences entered in your address book are not stored in the database and thus cannot be used to search for a destination.

A list is displayed if there are multiple locations in the database with the same phone number. Rotate  ${}^{t}\bigcirc^{t}$  to select a place from the list. Press  ${}^{t}\bigcirc^{t}$ .

# **Download POI**

### **8 MENU** button ► More Search Methods ► Download POI

Select a place imported into the navigation system as the destination.

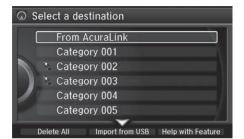

**1.** Rotate or to select a category from the list. Press .

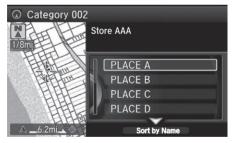

- 2. Rotate 😙 to select a place. Press 💍.
- **3.** Set the route to your destination.
  - **≥ Calculating the Route** P. 99

#### Download POI

Move  $\bigcirc$  and rotate  $^t\bigcirc$  to select the following items:

- Import from USB: Imports POI data into the navigation system.
  - **▶ Importing POI Categories** P. 34
- Delete All: Deletes all POI entries.
- Help with Feature: Views tips for the Download POI feature.

If you select **From AcuraLink**, you can download POI data stored on the AcuraLink® server.

### **Scenic Route**

### **8 MENU** button ► More Search Methods ► Scenic Route

Select a scenic road as a destination (U.S. and Canada only).

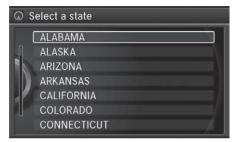

**1.** Rotate ' to select a state/ province. Press ڬ.

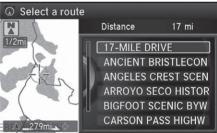

- **2.** Rotate ♥ to select a scenic road. Press ♥.
- 3. Set the route to your destination. 

  ☐ Calculating the Route P. 99

#### Scenic Route

If you select a scenic road that runs through multiple states or provinces, only the portion of the road in the selected state or province is displayed.

# Intersection

### **MENU** button ► More Search Methods ► Intersection

Select the intersection of two streets as the destination. The state or province for your current location is displayed at the top of the screen (e.g., California).

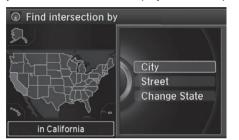

- **1.** Rotate ♥ to select the intersection search method. Press ♥.
- 2. Set the route to your destination.

  Calculating the Route P. 99

The following options are available:

- **City**: Selects the city where the intersection is located. You are prompted to enter the name of the two intersecting streets.
  - Selecting a City P. 79
- **Street**: Selects the two intersecting streets. The city or cities that the streets are located in are displayed.
  - Selecting a Street P. 80
- Change State (U.S.)/Change Province (Canada): Selects the state or province.
  - Selecting the State or Province P. 77

#### >> Intersection

It is usually easier to select **Street** to find the streets first. The city or cities that the streets are in will be displayed. If you select **City** and your city is not listed, it may be part of a larger metropolitan area. Try entering the street first.

If the intersection is outside the state or province you are currently in, rotate of to select **Change State/ Change Province**.

### Selecting the State or Province P. 77

If there is more than one intersection, you are prompted to select the intersection. If the two streets that you have selected do not intersect, no intersection is entered.

# **Map Input**

# **§** MENU button ► More Search Methods ► Map Input

Use the Interface Dial to manually select an icon or a location on the map screen as the destination.

You are prompted to define the map area to display.

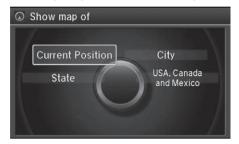

1. Rotate 😙 to select an item. Press

The following items are available:

- Current Position: Your current location is centered on the map.
- State (U.S.)/Province (Canada): You are prompted to select the state or province.
  - **Selecting the State or Province** P. 77
- City: You are prompted to select the city.
  - Selecting a City P. 79
- USA, Canada and Mexico: Your current location is displayed on a map of the country.

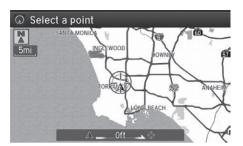

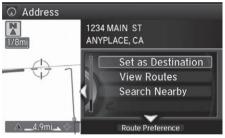

- **2.** Scroll the map to position the cursor over your desired destination, adjusting the map scale as necessary.
  - ► If the address is not the desired location, scroll the map to another location and try again.
- **3.** Press 💍 to display the route calculation menu
  - **Calculating the Route** P. 99
- **4.** Rotate of to select **Set as Destination**. Press .

#### Map Input

#### **Auto Zoom**

Press  $\bigotimes$  repeatedly on the map to zoom in (to the scale 1/4 mile (400 m)) while scrolling the map.

Information icons are displayed at scales from 1 mile to 1/4 mile (1.6 km to 400 m). Place/landmark icons are displayed at 1/8 mile (200 m) or less. Roads are displayed at 1/4 mile (400 m) or less.

If you select multiple icons within the cursor radius, you are prompted to select one of the items from a list

Selecting a Destination on the Map P. 125

# Coordinate

### **8 MENU** button ► More Search Methods ► Coordinate

Specify a location using latitude and longitude map coordinates.

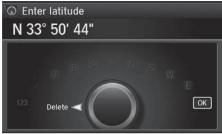

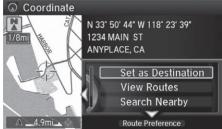

- **1.** Enter the latitude and select **OK**.
- **2.** Enter the longitude and select **OK**.

- **3.** Move ⊲ to scroll the map to position the cursor over your desired destination, adjusting the map scale as necessary.
  - ▶ If the address is not the desired location, scroll to another location and try again.
- **4.** Press 💍 to display the route calculation menu.
  - **Calculating the Route** P. 99
- **5.** Rotate 😙 to select **Set as** Destination. Press 💍.

#### Coordinate

Latitude and longitude must be entered up to the seconds' value.

# Calculating the Route

This section describes how to calculate your route.

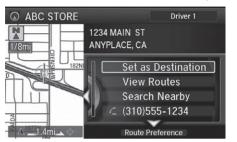

- **1.** Rotate or to select **Set as Destination**. Press .
  - ➤ The system calculates and displays the route line on the map screen.
    - Route Line P. 103
  - ► Move <□ to scroll the map around the destination

The following options are available:

- View Routes: Displays three different routes.
  - **➤ Viewing the Routes** P. 100
- Route Preference: Move  $\bigcirc$  to select Route Preference to change the route preferences (calculating method).
  - Route Preference P. 38

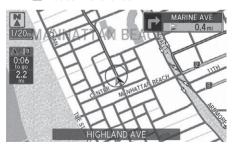

- **2.** Follow the route guidance to your destination.
  - Driving to Your Destination
    P. 101
  - ➤ The system provides you with pop-up messages if your route passes through unverified areas, avoid areas, or areas with traffic restrictions.

### ∑ Calculating the Route

The straight line distance (as the crow flies, not driving distance) and direction to the destination are shown.

You cannot use voice commands while the system is calculating the route.

#### Search Nearby

You can find the nearest place/landmark (e.g., nearest gas station) by specifying a category.

Find Nearest Place P. 124

#### Call

You can place a telephone call to the destination phone number. See your Owner's Manual.

#### Save to Address Book

You can add the destination address to the address book.

Adding an Address Book Entry P. 26

#### Edit/Delete Entry

You can edit or delete the address book entry.

- **Editing an Address Book Entry** P. 28
- Deleting an Address Book Entry P. 29

#### **Edit Home Entry**

You can edit your home address entry.

Home Address P. 30

### More Info

You can view detailed information about the destination.

# **Viewing the Routes**

View three different routes to your destination.

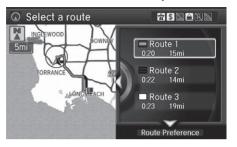

- ► The travel distance and estimated travel time is displayed for each route.
- ► The system calculates and displays the route line on the map screen.

**Route Line** P. 103

### ∑ Viewing the Routes

It is not unusual for some calculated route options to be identical.

Server Routes is a subscription service. For more information, contact an Acura dealer or visit owners.acura.com (U.S.) or www.acura.ca/owners/acuralink (Canada).

### ■ Using the server route

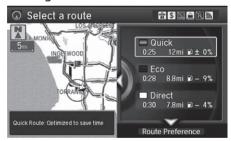

The following items are available:

- Quick: Displays the route with the shortest travel time.
- **Direct**: Displays the route with the shortest travel distance.
- Eco: Displays the route with the best fuel efficiency.

# **Driving to Your Destination**

This section describes how to follow the route guidance to your destination, receive traffic information and choose the icons displayed on the map screen.

# **Viewing the Route**

### ■ Map Screen

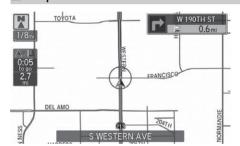

After calculating the route to your destination, the route is displayed on the map screen.

**Map Screen Legend** P. 8 As you drive, the system tracks your position on the map in real time and provides guidance as you approach each guidance point on the route.

During Route Guidance P. 9

### ∑ Viewing the Route

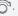

If you scroll the map while en route, the time and distance to destination indicators are replaced with an indicator showing distance from the current vehicle position.

You can display only the map screen or a split mapguidance screen.

Guidance Mode P 47

### ■ Guidance Screen

The guidance screen offers an alternative way to view your route.

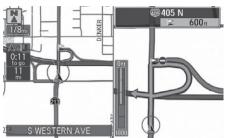

- ➤ The next guidance point is displayed as you approach each guidance point on the route.
- You can also view a list of guidance directions.

#### 

A visual guide helps you check the guidance screen.

Guidance Screen P. 9

### **Turn-by-Turn Directions**

The next guidance point appears on the multiinformation display.

Turn-by-Turn Directions P. 9

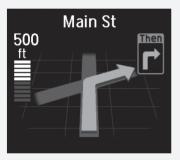

You can turn this feature on or off using the multiinformation display. See the Owner's Manual for instructions.

#### ■ Route Line

When driving on verified streets, the route line is light blue. The route line display changes when driving on unverified streets:

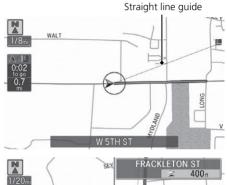

- FRACKLETON ST 400n
  - Blue-pink route line

- If Unverified Routing is Off, the route line uses verified streets only (when possible). If Straight Line Guide is set to On, a pink "vector line" pointing directly towards your destination is displayed.
  - Straight Line Guide P. 62
- If Unverified Routing is On, the route line changes to a blue-pink line to indicate that the route line uses unverified streets.

#### ■ Route Line

You can set **Unverified Routing** to **Off** to follow your own route to the destination. If **Unverified Routing** is **On**, be aware that unverified streets may not be displayed accurately.

**☑ Unverified Routing** P. 40

The route line may also consist of red, orange, or green segments when traffic information is displayed.

- **AcuraLink Real-Time Traffic™** P. 13
- **Traffic Rerouting™** P. 113

# ■ Deviating From the Planned Route

If you leave the calculated route, the system automatically recalculates a route to the desired destination based on your current location and direction.

#### Route Preference P. 38

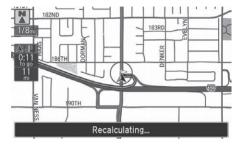

# ■ Tracking Dots

You can display a series of dots (breadcrumbs) to track the path you are taking. If needed, you can follow the dots back to the mapped road you originally left.

### Display Tracking P. 68

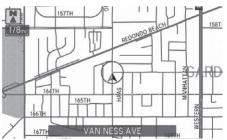

#### ▼ Tracking Dots ▼ Tracking Dots

A message "Not on a digitized road" may appear when you drive 1/2 mile (800 m) away from a mapped road.

Breadcrumbs may occasionally be displayed in urban areas, such as large parking lots in shopping malls, in new subdivisions where the roads are not yet in the database, or in areas where a GPS signal is unavailable, such as in a parking garage.

Breadcrumbs are limited to approximately 150 miles (240 km). Breadcrumbs at the beginning of the trail are deleted if you exceed that distance.

Breadcrumbs are displayed only at 1/20, 1/8, 1/4, and 1/2 mile (80, 200, 400, and 800 m) map scales.

# **Listening to Voice Guidance**

### § ENTER button (on map) ▶ Voice

As you approach each guidance point, a pop-up window is displayed on the map screen with instructions for you to follow. Voice guidance for each guidance point is also provided.

Typically, you hear three prompts:

- 1/2 mile (800 m) from the guidance point (2 miles (3 km) on freeway/highway)
- 1/4 mile (400 m) from the guidance point (1 mile (1.5 km) on freeway/highway)
- Just before the guidance point

To replay voice guidance, rotate ot to select **Voice** in the Map Menu. If you select **Voice** between guidance points, voice guidance for the next guidance point is provided.

#### ∑ Listening to Voice Guidance

You can turn voice guidance OFF if you prefer. On the map screen, press to display the Map Menu. Select **Guidance Volume** and adjust the volume level to **0**.

You can also adjust **Guidance Volume** by rotating the volume knob or using the **VOL** buttons on the steering wheel during route guidance or voice command confirmations.

When driving in unverified areas, the phrase "if possible" is inserted before each voice guidance prompt.

**Voice** in the Map Menu may be grayed out if:

- The system is in process of gathering the route guidance information.
- The vehicle is out of the road (e.g., pulling in a parking lot).

The timing of voice guidance varies depending on the type of road you are on and the distance to the next guidance point.

# **Reaching a Waypoint**

When you reach a waypoint, a pop-up message is displayed. You can continue or pause the route guidance.

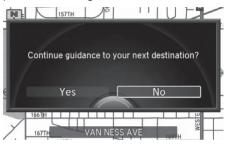

Select **Yes** to continue the guidance.

# ■ Resuming the Route Guidance

You can resume the route guidance in the following ways:

- Restart the engine when you stop your car (e.g., to rest, stop for gas, etc.).
  - Resuming Your Trip P. 127
- Select **Resume Guidance** from the navigation menu or the map menu.
  - Map Menu P. 107
  - **E** Changing Your Route P. 115

# Map Menu

# **Displaying the Map Menu**

Use the Map Menu to control the icons displayed on the screen and to display traffic information and messages. You can also use the Map Menu to find locations or to cancel the route

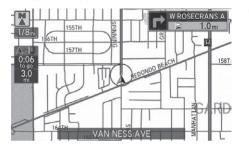

- **1.** On the map screen, press 💆.
  - ► The Map Menu is displayed on the map screen.

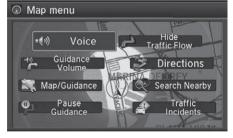

2. Rotate to select an item. Press S.

#### Map Menu

If you scroll the map while en route, press the **NAV** (or **BACK**) button to return to the current position map screen, then press  $\bigotimes$ .

The following items are available:

- Voice: Select to hear the voice guidance when en route.
  - **≥ Listening to Voice Guidance** P. 105
- Guidance Volume: Adjusts the navigation system volume level.
  - **Adjusting the Voice Prompt Volume** P. 109

Continued 107

• Map/Guidance: Allows you to select the map and guidance settings (display mode, icons to display on the map, map orientation, map color, and 3D view angle), display your current location, and an overview of the map features.

**■ Guidance Mode** P. 47

Showing Icons on Map P. 55

**Color** P. 57

**▶** View (Map Orientation) P. 60

3D Angle Adjustment P. 61

**■ Current Location** P. 63

Map Legend P. 64

• Pause Guidance: Pauses your current route.

Pausing the Route P. 116

- **Resume Guidance**: Resumes your current route. This item is displayed while the route guidance is paused.
- Hide Traffic Flow: Hides the current traffic flow indicator on the map screen. 

   Showing Traffic Flow on Map P. 110
- **Display Traffic Flow**: Displays the current traffic flow indicator on the map screen. This item is displayed while the current traffic flow indicator is hidden.
- **Directions**: Displays a list of the guidance points.

Directions P. 111

• Search Nearby: Allows you to find the nearest place/landmark (e.g., nearest gas station) by specifying a category. You can then add the location to the list of destinations, set as a waypoint, or set as your destination.

Find Nearest Place P. 124

• Traffic Incidents: Displays a list of the traffic incidents around your current location or on your current route.

**Traffic Rerouting™** P. 113

#### Map Menu

#### Directions

The system provides freeway/highway exit information only in the U.S.

#### **Traffic Incidents**

Traffic Information P. 144

You must have an AcuraLink Real-Time Traffic™ subscription to receive traffic information. See your Owner's Manual for subscription information.

The incident icons are displayed on the 5 mile (8 km) or less map scale.

**▶ Map Scale and Functions** P. 65

# **Adjusting the Voice Prompt Volume**

§ ENTER button (on map) ▶ Guidance Volume

Adjust the volume of the system confirmations and prompts during voice control operation.

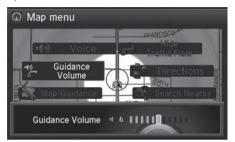

Rotate of to adjust the voice prompt volume. Press S.

#### ■ Adjusting the Voice Prompt Volume

Set **Voice Prompt** to **Off** if you do not want the system to provide confirmation and system prompts. See your Owner's Manual.

You can adjust the volume of the voice guidance by turning the VOL (volume) knob or rolling the left selector wheel on the steering wheel during the voice guidance.

# **Showing Traffic Flow on Map**

§ ENTER button (on map) ► Hide Traffic Flow

Hide or display traffic information and traffic incidents based on continuously updated traffic information received by the system.

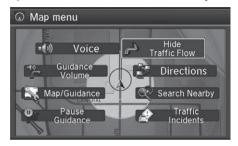

Rotate of to select **Hide Traffic Flow** to hide the traffic flow on the map. Press of.

#### Showing Traffic Flow on Map

You must be in or near a traffic-enabled city to receive coverage for that area. Traffic information is available in certain areas in the lower 48 states, Hawaii, and some cities in Canada.

The item on the Map Menu changes to Display Traffic Flow when the traffic flow is already hidden.

You can display or hide traffic icons and traffic flow from **Navi Settings**.

**Showing Icons on Map** P. 55

### **Directions**

#### § ENTER button (on map) ▶ Directions

Display a list of the guidance points on your route for your confirmation.

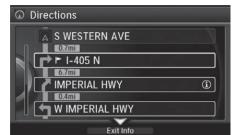

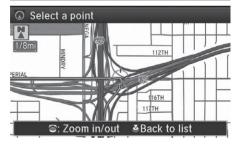

- **1.** Rotate to select a guidance point from the list. Press .
  - The system displays a map of the guidance point.

2. Press to select Back to list or press the BACK button to return to the previous screen.

#### Directions

Guidance points with exit information are indicated by a ① (freeway/highway exit information) icon. Move ② to select Exit Info to display the exit information.

Freeway/Highway Exit Information P. 112

The system provides freeway/highway exit information only in the U.S.

The route guidance information is automatically deleted when you reach your destination.

Continued 111

#### ■ Freeway/Highway Exit Information

§ ENTER button (on map) ▶ Directions ▶ Exit Info

Display a list of the Freeway/highway exits for the route. You can view freeway/highway exit information (whether the exit is near gas stations, restaurants, ATMs, etc.) and add new destinations or waypoints to the calculated route.

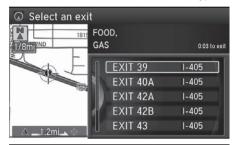

**1.** Rotate \* to select an exit from the list. Press ♥.

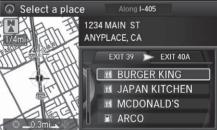

- 2. Rotate 'ô to select a list item. Press ⊘.
  - ► Move <□ or □▷ to display information for different exits.
  - ➤ You can set the route to your destination.
    - **► Calculating the Route** P. 99

#### Freeway/Highway Exit Information

You can scroll the map and select a ① (Freeway/ Highway exit information) icon on the map screen to display the Freeway/Highway exit information. The ② icon is only displayed if there is exit information available.

Icons are displayed only at 1/4, 1/2, or 1 mile (400 m, 800 m, or 1.6 km) scale.

Map Scale and Functions P. 65

The system provides freeway/highway exit information only in the U.S.

The route guidance information is automatically deleted when you reach your destination.

# Traffic Rerouting™

When driving to your destination, the system automatically searches for a faster route based on traffic flow information and traffic incidents.

- **AcuraLink Real-Time Traffic™** P. 13
- Traffic Rerouting P. 42

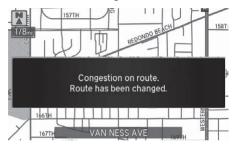

#### ▼ Traffic Rerouting™

This feature requires an AcuraLink Real-Time Traffic<sup>TM</sup> subscription.

AcuraLink Real-Time Traffic<sup>™</sup> is a subscription service. For more information, contact an Acura dealer or visit *owners.acura.com* (U.S.) or *www.acura.calowners/acuralink* (Canada).

Automatic traffic rerouting may not provide a detour route depending on circumstances.

### ■ Traffic Rerouting™ Manually

§ ENTER button (on map) ► Traffic Incidents

Manually avoid specific incidents and/or congestion on your route:

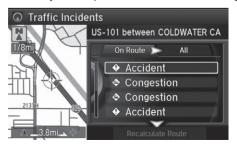

- **1.** Rotate 'n to select an incident from the list. Press ⊘.
  - ➤ The system displays the map screen and the incident location.

#### Traffic Rerouting™ Manually

Traffic rerouting is only available in certain areas.

Continued 113

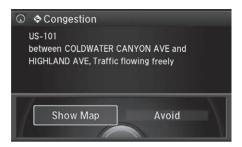

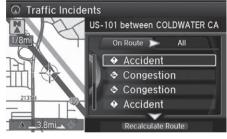

- **2.** Rotate to select **Avoid**. Press
  - ► Repeat step 1 to 2 as necessary.

- **3.** Move ♀ to select **Recalculate Route**. Press ☒.
  - ➤ The system recalculates a detour route that avoids the traffic incidents.

#### ▼ Traffic Rerouting™ Manually

You can choose to avoid up to 10 traffic incidents. It is not always possible for the system to calculate a route that avoids all traffic incidents or specific traffic incidents you select.

The "On Route" tab on the Traffic List screen is only available during route guidance.

You cannot select an incident to avoid from the "All" tab.

You can also manually detour around a traffic incident or unexpected delay even if you do not have an AcuraLink Real-Time Traffic™ subscription or the delay does not yet appear on your display.

Taking a Detour P. 123

# **Changing Your Route**

#### § MENU button (when en route)

This section describes how to alter your route, add an interim "waypoint" (pit stop), choose a different destination, cancel your current destination, and continue your trip after stopping.

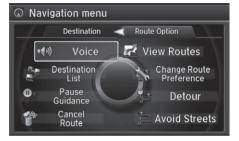

Rotate 😚 to select an item. Press

The following items are available:

- Voice: Select to hear the voice guidance when en route.
  - **≥ Listening to Voice Guidance** P. 105
- **Destination List**: Shows a list of waypoints. You can delete waypoints or edit the order of them.
  - Editing the Destination List P. 121
- Pause Guidance: Pauses your current route.
  - Pausing the Route P. 116
- **Resume Guidance**: Resumes your current route. This item is displayed while the route guidance is paused.
- Cancel Route: Cancels the route guidance.
  - Canceling the Route P. 116
- View Routes: Displays three different routes.
  - Viewing the Routes P. 100

#### ○ Changing Your Route

If you press the **MENU** button when not en route, the Destination Menu screen is displayed.

**Entering a Destination** P. 74

Continued 115

• Change Route Preference: Changes the route preferences (calculating method).

**Route Preference** P. 38

• Detour: Calculates a detour route.

Taking a Detour P. 123

• Avoid Streets: Avoids streets along your route.

Avoiding Streets P. 123

# **Pausing the Route**

§ MENU button (when en route) ▶ Pause Guidance

Pause the route guidance and return to the map screen. The destination icons and all waypoint flags remain displayed on the map. Press the **MENU** button when en route and select **Resume Guidance** to resume the route guidance.

# **Canceling the Route**

§ MENU button (when en route) ▶ Cancel Route

Cancel the route guidance and remove the destination and all waypoints from the destination list. The system then returns to the map screen.

#### ▶ Pausing the Route

You can also pause your route from the Map Menu.

Map Menu P. 107

# **Adding Waypoints**

Add up to four waypoints (pit stops) along the route to your destination.

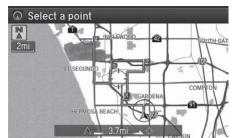

Waypoints are displayed on the map screen as small, numbered red flags. The route follows the waypoints in the order they are listed in the Destination List.

#### Maypoints Adding Waypoints

Waypoints allow you to stop for gas or food, for example, and then continue on to your destination.

Press the **NAV** button to return to the map screen without adding a waypoint at any time.

The search corridor used for adding waypoints can be adjusted.

**Edit POI Search Radius Along Route** P. 43

You can delete waypoints or edit the order of waypoints in the destination list.

**Editing the Destination List** P. 121

Continued 117

### ■ Adding Waypoints from the Route Menu

MENU button (when en route) ► Destination List ► Add New Destination
 Find Along Route

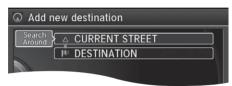

**1.** Rotate ' to select a search method to add a waypoint. Press ∠.

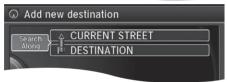

The following items are available:

- Search Around: Searches in a spiral pattern around the location you select.
- Search Along: Searches within a "corridor" on either side of the location you select.

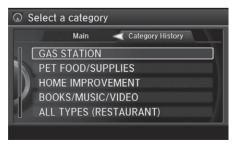

2. Rotate ♥ to select a waypoint category (e.g., GAS STATION).

Press ௧.

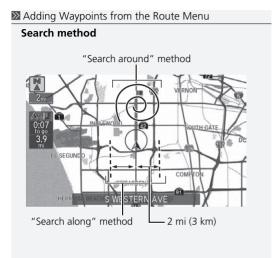

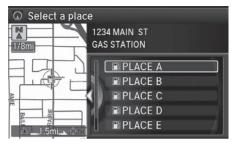

**3.** Rotate to select a place. Press

► The waypoint is added to the Destination List

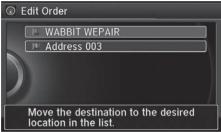

**4.** Rotate <sup>1</sup>⊘¹ to select a location and move the order of destinations. Press ⊗.

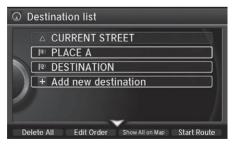

- **5.** Move ♀ and rotate ✝ to select Start Route. Press ఆ.
  - ➤ The route is automatically recalculated and displayed on the map screen.

### ■ Adding Waypoints from the Navigation Menu

MENU button (when en route) ► Destination List ► Add New Destination
 ► Use Nav Menu

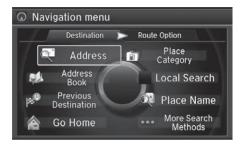

**1.** Rotate <sup>r</sup> to select a method to enter a waypoint.

**Entering a Destination** P. 74

➤ A new destination is added to the end of the Destination list.

Destination list

△ CURRENT STREET

P PLACE A

P DESTINATION

→ Add new destination

Edit Order Show All on Map Start Route

- **2.** Move ♀ and rotate ✝ to select **Start Route**. Press ఆ.
  - ➤ The route is automatically recalculated and displayed on the map screen.

Maypoints from the Navigation Menu

You can edit the order of waypoints and destination. **Exercise 1** Editing the Destination List P. 121

# **Editing the Destination List**

#### ■ Editing the Order of Waypoints

% MENU button (when en route) ▶ Destination List

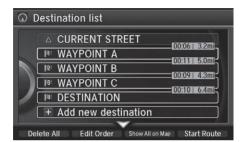

**1.** Move ♀ and rotate '♠' to select **Edit Order**. Press ♉.

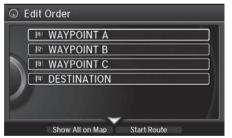

- 2. Rotate '♥ to select a list item to move. Press ♥.
- **3.** Rotate ♥ to select a new location. Press ♥.
- **4.** Move ♀ and rotate ¹⊘¹ to select **Start Route**. Press ♂.
  - ➤ The route is automatically recalculated and displayed on the map screen.

#### Editing the Order of Waypoints

Move  $\bigcirc$  to rotate  ${}^{\prime}\bigcirc$  to select **Show All on Map** to display the destination and waypoints on the map screen.

Continued 121

### ■ Deleting Waypoints

**MENU** button (when en route) **▶ Destination List** 

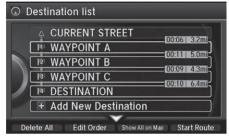

**1.** Rotate '♥ to select a list item to delete. Press ♥.

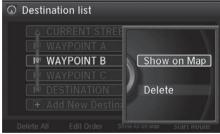

- 2. Rotate of to select **Delete**. Press S.
- **3.** Rotate to select **Yes**. Press .

#### ▶ Deleting Waypoints

Move  $\bigcirc$  and rotate  ${}^t\bigcirc$  to select **Delete All** to delete the destination and all the waypoints.

Select **Show on Map** to display the waypoint on the map screen.

# **Taking a Detour**

§ MENU button (when en route) ▶ Detour

Calculate a detour route manually. The system attempts to calculate a new route by avoiding the next 5 miles (8 km) (while on a freeway/highway) or 1 mile (1.6 km) (while on a surface street).

# **Avoiding Streets**

§ MENU button (when en route) ► Avoid Streets

Select a street or streets along your route to avoid.

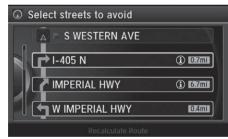

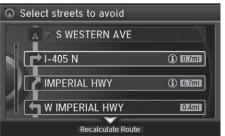

- **1.** Rotate ' to select the street you want to avoid. Press ℧.
  - ► Repeat the procedure to avoid other streets.

- **2.** Move ♀ to select **Recalculate Route**. Press ♂.
  - ► The system calculates a new route.

#### ∑ Taking a Detour

The detour option is convenient if you encounter an unexpected obstacle such as a road closure or extremely heavy traffic congestion.

#### ■ Avoiding Streets

Avoiding certain streets is convenient if you know of road construction, road closures, or excessive traffic along the route.

You cannot choose specific streets you want to use, only those to avoid. However, you can select intersections or waypoints (places/landmarks) that the system will use in your route.

Adding Waypoints P. 117

You can store up to 10 streets to avoid. You cannot avoid your current street or the streets of your waypoint(s) or destination (system beeps if selected).

# **Changing Your Destination**

There are several methods you can use to change the route destination.

#### **Find Nearest Place**

§ ENTER button (on map) ► Search Nearby

Search for the nearest place/landmark on the map screen and set it as your destination.

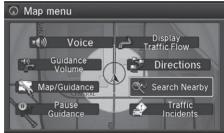

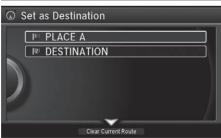

- **1.** Rotate ' to select **Search Nearby**. Press ⊘.
- 2. Rotate 'ô to select a category type. Press ♂.
- **3.** Rotate to select a place. Press
- **4.** Rotate <sup>r</sup>○ to select **Set as Destination**. Press ⊘.
- **5.** Move ♀ to select **Clear Current Route**. Press ☒.
  - ➤ The route is automatically recalculated and displayed on the map screen.
  - ► Rotate ' to edit the order to set the location as a new waypoint. Press ८.

Selecting a Destination on the Map

# Selecting a Destination on the Map

Select a new destination when en route by selecting a location on the map.

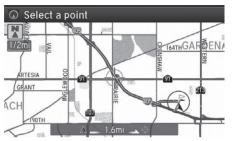

1. Scroll the map to position the cursor over your desired destination, adjusting the map scale as necessary. Press 💍.

- ► If the address displayed is not the desired location, press the **BACK** button and repeat the procedure.
- 2. Rotate roto select Set as **Destination**. Press 💍. **Calculating the Route** P. 99

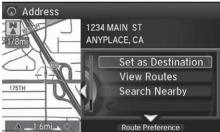

**3.** Move  $\bigcirc$  to select **Clear Current** Route. Press 💍.

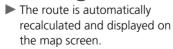

▶ Rotate 🛜 to edit the order to set the location as a new waypoint. Press 💍.

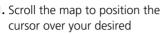

Select an item Traffic Map Icon Exit Info Street Address Book/Home Place Category

If there is more than one icon or street under the map

cursor, you are prompted to select the item from a

Rotate 🛜 to select an item. Press 💍.

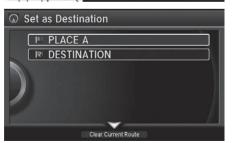

# **Entering a New Destination**

**MENU** button (when en route) **▶ Destination** 

Enter a new destination using the Destination Menu screen even when you are en route.

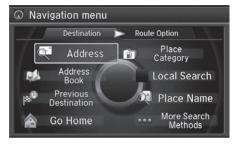

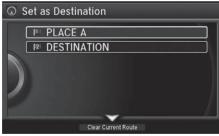

- **1.** Rotate or to select a method to enter a new destination.
  - **Entering a Destination** P. 74
  - After entering a new destination, the address is displayed on the Calculate Route screen.
- **2.** Rotate <sup>r</sup>⊙¹ to select **Set as Destination**. Press ⊘.
- **3.** Move ♀ to select **Clear Current Route**. Press ♂.
  - ➤ The route is automatically recalculated and displayed on the map screen.
  - ► Rotate ' to edit the order to set the location as a new waypoint. Press .

# **Resuming Your Trip**

Stop your vehicle en route (e.g., to rest, stop for gas, etc.), and then continue on your route.

If you did not complete your route, the Continue Trip screen is displayed when you restart your vehicle.

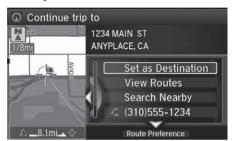

Rotate or to select **Set as Destination**. Press .

- ➤ You can continue on the same route.
- ► Move <□ to scroll the map around the destination.
- ► Press the BACK button to cancel your destination.
- View Routes: Displays three different routes.
  - **▶ Viewing the Routes** P. 100
- Route Preference: Move  $\bigcirc$  to select Route Preference to change the route preferences (calculating method).
  - Route Preference P. 38

#### ■ Resuming Your Trip

The Continue Trip screen has the same options as when you calculate a route.

**≥ Calculating the Route** P. 99

You can also cancel your destination by pressing any hard button except the \* button.

#### Search Nearby

You can find the nearest place/landmark (e.g., nearest gas station) by specifying a category.

Find Nearest Place P. 124

#### Call

You can place a telephone call to the destination phone number. See your Owner's Manual.

#### Save to Address Book

You can add the destination address to the address book.

# Adding an Address Book Entry P. 26 Edit/Delete Entry

You can edit or delete the address book entry.

Editing an Address Book Entry P. 28

Deleting an Address Book Entry P. 29

#### **Edit Home Entry**

You can edit your home address entry.

Home Address P. 30

#### More Info

You can view detailed information about the destination

# **Troubleshooting**

| Troubleshooting                   | . 13 |
|-----------------------------------|------|
| Map, Voice, Entering Destinations | . 13 |
| Traffic                           | . 13 |
| Guidance, Routing                 | . 13 |
| Update, Coverage, Map Errors      | . 13 |
| Display, Accessories              | . 13 |
| Miscellaneous Questions           | . 13 |
| Error Messages                    | . 13 |
| Navigation System                 | . 13 |
|                                   |      |

# Troubleshooting

# **Map, Voice, Entering Destinations**

| Problem                                                                            | Solution                                                                                                    |
|------------------------------------------------------------------------------------|----------------------------------------------------------------------------------------------------|
| The Startup Confirmation screen is displayed every time I start the car.           | This is normal. The Startup Confirmation screen reminds you and your guest drivers to always operate the navigation system in a safe manner. The Startup Confirmation screen goes off after a certain period of time and the top screen of the last mode is displayed.                           |
| I want to turn off the welcome sound that comes on every time I start the car.     | Go to <b>System Settings</b> , and select the <b>Opening</b> tab. You can turn <b>Sound Volume</b> to <b>0</b> .                                                                                                    |
| The navigation system reboots by itself (returns to the opening screen).           | A reboot can be caused by extreme temperatures or shock from bumpy roads, and does not necessarily indicate a problem. If this happens frequently, please see a dealer.                                                                                                    |
| How do I specify a destination when an entered city or street could not be found?  | <ul> <li>Try entering the street first. Some cities are lumped in with a major metro area. In rural "unverified" areas or new subdivisions, streets may be missing or only partially numbered.</li> <li>Try selecting the destination directly from the map.</li> <li>Map Input P. 96</li> </ul> |
| Why do some letters become grayed out when I enter an address?                     | As you enter each letter in an address or a place/landmark, the navigation system looks in the database to see what letters are possible and grays out letters that do not apply.                                                                                                    |
| How do I delete Personal Addresses,<br>Previous Destinations, or the Home Address? | <ol> <li>Press the SETTINGS button. Select Navi Settings &gt; Personal Info to display the types of information.</li> <li>Select the type of address to delete.</li> <li>Select Delete.</li> </ol>                                                                                               |
| I cannot hear the navigation system voice.                                         | <ol> <li>Press the SETTINGS button. Select System Settings and check that Guidance Volume is not set to 0.</li> <li>Select Voice Reco and set Voice Prompt to On.</li> </ol>                                                                                                    |
| Why is Call grayed out on the Calculate Route screen?                              | Your phone is not paired to <i>Bluetooth</i> ® HandsFreeLink® or, if paired, your phone is in use. See your Owner's Manual.                                                                                                    |

| Problem                                                                                                    | Solution                                                                                                    |
|----------------------------------------------------------------------------------------------------|----------------------------------------------------------------------------------------------------|
| The voice control system is having difficulty recognizing my voice commands.                                       | Check that the vents are not blowing air onto the microphone on the ceiling, the vehicle is as quiet as possible, and you are using the correct command when speaking.  Description P. 23                                                                       |
| I cannot give voice commands.                                                                                      | Make sure you selected <b>OK</b> at the Startup Confirmation screen. <b>➡ Start-up</b> P. 20                                                                                                    |
| I cannot select an option using the Interface Dial.                                                                | To reduce potential driver distraction, certain onscreen functions and features are limited or inoperable while the vehicle is moving. Use voice commands or pull over to proceed.                                                                              |
| The navigation system pronunciation of street names in the guidance command or destination address sounds strange. | The basic guidance phrases use a studio-recorded voice, but street names are pronounced using a machine-generated voice. Consequently, the name may be mispronounced or sound strange at times.                                                                 |
| The screen is bright when I drive at night.                                                                        | <ol> <li>Check that the nighttime dashboard brightness control is not set to maximum.</li> <li>Press the SETTINGS button. Select Navi Settings &gt; Map &gt; Color (Night).</li> <li>Color P. 57</li> </ol>                                                     |
| The screen is dark when I drive during the day.                                                                    | Press the <b>SETTINGS</b> button. Select <b>Navi Settings</b> > <b>Map</b> > <b>Color (Day)</b> . <b>➡ Color</b> P. 57                                                                                                    |
| How do I change or remove my PIN?                                                                                  | <ol> <li>Press the SETTINGS button. Select Navi Settings &gt; Personal Info &gt; PIN Number &gt; Address Book PIN or Go Home PIN.</li> <li>Enter your existing PIN. You then have the choice to change or remove the PIN.</li> <li>PIN Numbers P. 31</li> </ol> |
| I have forgotten my PIN. How do I reset the PIN for Home or the PIN for personal addresses?                        | A dealer must reset the PIN for you.                                                                                                    |

# Traffic

| Problem                                                                                                    | Solution                                                                                                    |
|----------------------------------------------------------------------------------------------------|----------------------------------------------------------------------------------------------------|
| AcuraLink Real-Time Traffic™ information could not be received or is not displayed properly.                             | <ul> <li>Check that the traffic status indicator is available on the map screen.</li> <li></li></ul>                                                                                                    |
| The navigation system sometimes provides a detour route when I am driving a route on the freeway/ highway.               | If <b>Traffic Rerouting</b> is set to <b>On</b> , the navigation system provides a detour route to your destination only if it can find a significantly faster route than the original one.  Traffic Rerouting P. 42 |
| The navigation system routes me to an exit and an alternate freeway/highway with unknown flow speeds or surface streets. | The navigation system predicts which route should be faster based on freeway/ highway congestion along your route. Use your own experience to determine whether the alternate route would be faster.                 |
| How can I ignore the detour route and return to the original route?                                                      | Press the SETTINGS button. Select Navi Settings > Routing, and set Traffic Rerouting to Off.  ➡ Traffic Rerouting P. 42                                                                                              |

# **Guidance, Routing**

| Problem                                                                                                    | Solution                                                                                                    |
|----------------------------------------------------------------------------------------------------|----------------------------------------------------------------------------------------------------|
| The navigation system does not route me the same way I would go or the same way as other mapping systems.                                    | The navigation system attempts to generate the optimal route. You can change the route preferences used when calculating a route.  ▶ Route Preference P. 38                                                                                                    |
| The navigation system wants to route me around potential traffic problems. How do I stop these popup messages?                               | Press the SETTINGS button. Select Navi Settings > Routing, and set Traffic Rerouting to Off.  ▶ Traffic Rerouting P. 42                                                                                                    |
| The street I'm on is not shown on the map screen.                                                                                            | The mapping database is constantly undergoing revision. You can access the most recent information on the internet.  ■ Map Coverage P. 143                                                                                                    |
| The vehicle position icon is not following the road and the "GPS icon" text in the upper left hand corner of the screen is white or missing. | This is normal. The signals received from the GPS satellites are extremely weak and can easily be interrupted or interfered as your vehicle travel near tall buildings or in tunnels. Check your vehicle surroundings for anything that may be blocking the reception. If this happens frequently and there is no obstruction that is interfering with reception, please see a dealer.  ☐ GPS P. 140 |
| The blue highlighted route and voice guidance stopped or turned into a blue/pink line before I got to my destination.                        | Your route has entered an unverified area.  ☑ Unverified Routing P. 40                                                                                                    |
| How do I stop the map from rotating as I drive along?                                                                                        | Press the <b>SETTINGS</b> button. Select <b>Navi Settings</b> > <b>Map</b> > <b>View</b> > <b>North-up</b> .                                                                                                    |
| The "time to destination" display sometimes increases even though I am getting closer to my destination.                                     | If your speed reduces due to slower traffic, the navigation system updates the "time to destination" based on your actual road speed to give you a better estimate of arrival time.                                                                                                    |
| The vehicle position icon on the map "lags" a short distance behind, especially when I arrive at an intersection.                            | This is normal. The navigation system is unaware of the width of intersections.  Large differences in vehicle position can indicate a temporary loss of the GPS signal.  B GPS P. 140                                                                                                    |

| Problem                                                                                                    | Solution                                                                                                    |
|----------------------------------------------------------------------------------------------------|----------------------------------------------------------------------------------------------------|
| The screen is showing white dots as I drive along.                                                                    | These dots are called "breadcrumbs." These are displayed if <b>Display Tracking</b> is set to <b>On</b> . ■ <b>Display Tracking</b> P. 68                                                                                                   |
| How do I remove the white dots ("breadcrumbs") from my screen?                                                        | Press the SETTINGS button. Select Navi Settings > Map, set Display Tracking to Off or select Delete Tracking to remove the white dots from the map.  ■ Display Tracking P. 68                                                               |
| A road that I selected to avoid is being used when routing.                                                           | When you "draw" your area to avoid, make sure to select sections of roads that include at least one intersection.  Avoided Area P. 44                                                                                                    |
| My elevation (shown when I display the current position) seems to fluctuate even though my elevation has not changed. | This is normal. The elevation can vary ±100 ft (±30 m) due to GPS calculation errors.<br>■ GPS P. 140                                                                                                    |
| My elevation is missing on the "current position" screen.                                                             | The elevation is only displayed if the GPS antenna can receive signals from at least four satellites. Try moving the vehicle into an open area. The elevation is also not displayed if the calculated elevation is zero or below sea level. |

# **Update, Coverage, Map Errors**

| Problem                                                         | Solution                                                                                                    |
|-----------------------------------------------------------------|----------------------------------------------------------------------------------------------------|
| My city is not part of a fully verified detailed coverage area. | The mapping database is constantly undergoing revision. You can access the most recent information on the internet.  ▶ Map Coverage P. 143                                  |
| Does the navigation system work outside North America?          | The navigation system contains maps for the 50 U.S. states, Canada, Puerto Rico, and Mexico. The navigation system will not work in other countries.  ▶ Map Coverage P. 143 |
| How do I report errors I find in the database?                  | Minor errors are bound to occur in a large database. If you encounter major errors, see your dealer.  ☑ Visiting Your Dealer P. 142                                         |

# **Display, Accessories**

| Problem                                                               | Solution                                                              |
|-----------------------------------------------------------------------|-----------------------------------------------------------------------|
| The display appears dim when starting the car in really cold weather. | This is normal. The display will become brighter after a few minutes. |

# **Miscellaneous Questions**

| Problem                                                                                   | Solution                                                                                                    |
|-------------------------------------------------------------------------------------------|----------------------------------------------------------------------------------------------------|
| My battery was disconnected or went dead, and the navigation system is asking for a code. | Set the power mode to ON, and press and hold the () (Power) button for two seconds. The system should reactivate. If you have installed an aftermarket system, contact a dealer. |

# **Error Messages**

# **Navigation System**

| Error Message                                                                                                    | Solution                                                                                                    |
|----------------------------------------------------------------------------------------------------|----------------------------------------------------------------------------------------------------|
| The display temperature is too high. For protection, the system will shut off until the display cools down.                                | This message appears briefly when the display temperature is too high. The navigation system turns off until the display cools down. The system turns back on automatically when the display cools down.                                         |
| The navigation system temperature is too low. For protection, the system will shut off until the it warms up.                              | The navigation system has difficulty reading the HDD when the temperature is below approximately -22°F (-30°C). The navigation system starts up automatically when the display warms up.                                                         |
| The navigation system atmospheric pressure is too low. For protection, the system will shut off until the pressure returns to safe levels. | The HDD is inoperable due to low atmospheric pressure. Move your vehicle to the place where the atmospheric pressure is high.                                                                                                    |
| The navigation system temperature is too high. For protection, the system will shut off until it cools down.                               | The navigation system has difficulty reading the HDD when the temperature is high. The navigation system starts up automatically when the system cools down.                                                                                     |
| HDD access error. Please consult your dealer. HDD access error. The system will reset and attempt to correct the problem.                  | Writing of the data to the HDD failed with a cause other than low temperature, high temperature, and low atmospheric pressure. After a short wait, try to operate the system again. If this does not solve the problem, consult with the dealer. |

# **Reference Information**

| System Initialization                  | 138     |
|----------------------------------------|---------|
| Entering the Security Code             | 138     |
| Acquiring GPS Information              | 138     |
| Startup Confirmation Screen            | 139     |
| Map Matching                           | 139     |
| System Limitations                     |         |
| GPS                                    | 140     |
| Address Calculation                    | 140     |
| Database                               | 140     |
| Client Assistance                      | 142     |
| Resolving Problems                     | 142     |
| Acura Client Relations Contact Informa | tion142 |
| Visiting Your Dealer                   | 142     |
| Map Coverage                           | 143     |
|                                        |         |

| Obtaining a Navigation Update        | 143    |
|--------------------------------------|--------|
| Traffic Information                  | 144    |
| Operation in Alaska, Hawaii, Canada, | Puerto |
| Rico, and Mexico                     | 144    |
| Legal Information                    | 145    |
| Copyrights                           | 145    |
| User Agreements                      | 145    |
| As required by the FCC               | 149    |

The navigation system must be initialized if power to the navigation system is interrupted for any reason (e.g., the battery was disconnected).

# **Entering the Security Code**

In most cases, you do not need to enter a security code. Follow the steps below to reactivate the system.

#### Enter code

To enter the security code automatically, push and hold the audio power button for 2 seconds. If this does not work, manually enter the security code using the touch panel below.

- **1.** Set the power mode to ON, and turn on the audio system.
- 2. Press and hold the (b) (Power) button for more than two seconds.
  - ▶ The system is reactivated when the system's control unit recognizes that the system is in your vehicle. If the control unit fails to recognize, you must go to a dealer and have the system checked.

# **Acquiring GPS Information**

Depending on the length of time the power was interrupted, your system may require GPS initialization.

The navigation system lost power and is acquiring its location from the GPS satellites. This usually takes less than 10 minutes.

- \* Start the engine.
- \* Park the vehicle in an open area away from trees, power lines, and tall buildings.

  \* Remove loose articles, mobile phones, or electrical
- \* Remove loose articles, mobile profiles, or electrical accessories located near the GPS antenna.

  \* If this screen is displayed repeatedly when starting
- \* If this screen is displayed repeatedly when starting the vehicle, see your dealer.

If initialization is not necessary, the system proceeds directly to the Startup Confirmation screen.

If the system fails to locate a sufficient number of satellites to locate your position within 10 minutes, the following screen is displayed. Something is interfering with the system's ability to acquire its location. Check the following:

- \* The vehicle must be in an open area with a clear view of the sky.
- \*Remove sources of GPS interference like metallic window tint above antenna, or electrical items near antenna (see owner's manual for details).

  \* Check GPS antenna cable connection.
- \* Restart the engine and repeat the GPS acquire procedure. If the problem persists, see your dealer.

If you are experiencing GPS reception problems:

**■ GPS** P. 140

# **Startup Confirmation Screen**

The Startup Confirmation screen is displayed when initialization has successfully completed. It is displayed every time you start your vehicle. Press 5 to select **OK** to continue.

#### Notice

Welcome : Driver

The driver is responsible for safe operation of this vehicle. Use this system only when traffic conditions are safe. This vehicle may be currently sharing location and vehicle usage information.

To manage this setting press the LINK button in your vehicle or visit www.acuralink.com/vehicle-data-choices For further details, see your owner's manual.

- OK

# **Map Matching**

Map matching is the process of using the acquired GPS information to locate your position on the map screen. If you are on a mapped road, the name of the road is displayed along the bottom of the map screen when map matching is completed. Do not enter a destination until the road name is displayed.

The system may initially show your location on a different street (e.g., in urban areas where streets are close together), may show an incorrect elevation, or may delay the display of the vehicle position icon at intersections. This is normal; the system will correct itself while you drive.

#### **GPS**

The signals received from GPS satellites are extremely weak (less than a millionth of the strength of a local FM station) and require an unobstructed view of the sky. The GPS antenna is located in the roof. The signal reception can easily be interrupted or interfered with by trees, tall buildings, freeway/highway overpasses, tunnels, or overhead electrical power wires. GPS is operated by the U.S. Department of Defense. For security reasons, there are certain inaccuracies built into GPS for which the navigation system must constantly compensate. This can cause occasional positioning errors of up to several hundred feet or tens of meters

### **Address Calculation**

The destination icon shows only the approximate location of a destination address. This occurs if the number of possible addresses is different from the number of actual addresses on a block. For example, the address 1425 on a 1400 block with 100 possible addresses (because it is followed by the 1500 block) will be shown a quarter of the way down the block by the system. If there are only 25 actual addresses on the block, the actual location of address 1425 would be at the end of the block.

#### **Database**

The digitized map database reflects conditions as they existed at various points in time before production. Accordingly, your database may contain inaccurate or incomplete data or information due to the passage of time, road construction, changing conditions, or other causes. For example, some places/landmarks may be missing when you search the database because the name was misspelled, the place was improperly categorized, or a place/ landmark is not yet in the database. This is also true for police stations, hospitals, and other public institutions. Do not rely on the navigation system if you need law enforcement or hospital services. Always check with local information sources In addition, the map database contains verified and unverified areas. Unverified streets may be missing from the map, in the wrong location, or have an incorrect name or address range. A message will warn you if your route includes unverified streets. Exercise additional caution when driving in unverified areas.

The database does not include, analyze, process, consider, or reflect any of the following categories of information:

- Neighborhood quality or safety
- Population density
- Availability or proximity of law enforcement
- Emergency, rescue, medical, or other assistance
- Construction work, zones, or hazards
- Road and lane closures
- Legal restrictions (such as vehicular type, weight, load, height, and speed restrictions)
- Road slope or grade
- Bridge height, width, weight, or other limits
- Traffic facilities safety
- Special events
- Pavement characteristics or conditions Every effort has been made to verify that the database is accurate. The number of inaccuracies you experience increases the longer you go without obtaining an updated map database.
- ▶ Obtaining a Navigation Update P. 143 We assume no liability for any incident that may result from an error in the program, or from changed conditions not noted above.

## **Resolving Problems**

If you run into a specific issue that you cannot resolve, consult the following help resources:

- For navigation system issues:
   Troubleshooting P. 130
- There are also FAQs available online at www.acuranavi.com (U.S.) or www.acuranavi.ca (Canada).
- For traffic-related issues:
  - Traffic P. 132
- For reporting issues with the database or places/landmarks:
  - **Visiting Your Dealer** P. 142
- Call Acura Client Relations.
  - Acura Client Relations Contact Information P. 142

# Acura Client Relations Contact Information

Acura Navi American Honda Motor Co., Inc. Acura Client Relations Mail Stop 100-5E-8F 1919 Torrance Blvd. Torrance, CA 90501-2746 Telephone: (800) 382-2238

Honda Canada Inc.
Acura Client Services
180 Honda Boulevard
Markham, L6C 0H9, ON
E-Mail: acura\_cr@ch.honda.com
Telephone: (888) 9-ACURA-9
Hours: 8:00 am to 7:30 pm
Monday to Friday (Eastern time)

# **Visiting Your Dealer**

If you have a question that you cannot resolve using the available help resources, you can consult a dealer. Please identify the specific issue (e.g., error occurs when you enter a specific address, when driving on a certain road, or just when it's cold) so that the service technician can refer the issue to the factory so that a solution can be found. Be patient, the service technician may be unfamiliar with your specific issue.

#### **Map Coverage**

The navigation system provides map coverage for the United States, Canada, Puerto Rico, and Mexico. The map coverage consists of accurately mapped (verified) metropolitan areas and a less accurate (unverified) rural database. Note that unverified areas are constantly being reviewed and converted to verified areas each year.

This screen is an example.

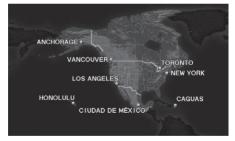

Map coverage update information is available from Acura Client Relations or online at www.acuranavi.com (U.S.) or www.acuranavi.ca (Canada).

To find navigation system update information:

- 1. Visit the website.
- **2.** Enter your vehicle model and model year.
- **3.** Click Map Coverage to display a list of verified coverage areas on the most recent update.
- **4.** Click Map Coverage Details to display a PDF document with a full listing of all coverage areas.
  - ➤ Adobe® Reader® is required for viewing and printing the Portable Document Format (PDF) documents. To download the latest version of Adobe Reader, visit http://get.adobe.com/reader/.

# Obtaining a Navigation Update

Acura is continually expanding the scope of the navigation system. Navigation system software upgrades may be made available periodically, usually in the fall of each year. To purchase an update:

- **1.** Obtain your vehicle's VIN number and the System/Device Information.
  - System Device Information P. 71
- **2.** Call the Acura Navigation Disc Fulfillment Center at (888) 549-3798, or order online at www.acuranavi.com (U.S.) or www.acuranavi.ca (Canada).

An update is not available from a dealer. However, the dealer may assist you in obtaining one for you out of courtesy. There is no program for free updates.

#### **Traffic Information**

Continuously updated traffic information is available in major metropolitan areas across the 48 contiguous states and some cities in Canada. A list of coverage areas is available online.

Visit owners.acura.com (U.S.) or www.acura.ca/owners/acuralink (Canada) to find traffic information.

### Operation in Alaska, Hawaii, Canada, Puerto Rico, and Mexico

#### ■ Map Coverage

All roads displayed on the map screens are verified roads. Information in this manual relating to "unverified" roads or areas is not applicable.

#### Address and Place Entry Screens

Entering a destination address or place/ landmark on another island may result in a screen caution message. This is because there are no ferry routes between islands in the database.

#### ■ Puerto Rico and Mexico

If **Street Name Guidance** is set to **On**, the street names will not be read out by voice guidance. This may change in a future data update.

#### Copyrights

- Infogroup-Data: Certain business data provided by Infogroup © 2012, All Rights Reserved
- EXIT-Data: © ZENRIN CO., LTD. 2013. All rights reserved.
- Building foot print: © ZENRIN CO., LTD. 2013. All rights reserved.
- Junction View Data: © ZENRIN USA, INC. 2013. All rights reserved.
- Brand icon: The marks of companies displayed by this product to indicate business locations are the marks of their respective owners. The use of such marks in this product does not imply any sponsorship, approval, or endorsement by such companies of this product.

#### **User Agreements**

#### ■ Navigation System User Agreement

In using this HDD "Satellite Linked Navigation System" (the "HDD"), which includes HONDA MOTOR CO., LTD. software, ALPINE ELECTRONICS, INC. software, and Here database contents (hereinafter referred to as "Licensors"), you are bound by the terms and conditions set forth below. By using your copy of the HDD, you have expressed your Agreement to the terms and conditions of this Agreement. You should, therefore, make sure that you read and understand the following provisions. If for any reason you do not wish to be bound by the terms of this Agreement, please return the HDD to your dealer.

- The HDD may not be copied, duplicated, or otherwise modified, in whole or in part, without the express written permission of the Licensors.
- The HDD may not be transferred or sublicensed to any third party for profit, rent or loan, or licensed for reuse in any manner

- The HDD may not be decompiled, reverse engineered or otherwise disassembled, in whole or in part.
- The HDD may not be used in a network or by any other manner of simultaneous use in multiple systems.
- The HDD is intended solely for personal use (or internal use where the end-user is a business) by the consumer. The HDD is not to be used for commercial purposes.
- The Licensors do not guarantee to the client that the functions included in the HDD meet the specific objectives of the user.
- Licensor shall not be responsible for any damages caused by the use of the HDD to the actual user or to any third party.
- The warranty on the HDD shall not extend to an exchange or refund due to misspelling, omission of letters, or any other cosmetic discrepancy in the contents of the HDD
- The right to use the HDD shall expire either when the user destroys the HDD or software, or when any of the terms of this Agreement are violated and the Licensors exercise the option to revoke the license to use the HDD or software

145

- The terms and conditions hereof apply to all subsequent users and owners as well as to the original purchaser.
- The logos of oil companies, hotels, convenience stores, and other businesses are displayed for your information and convenience, and in no way imply any sponsorship, approval or endorsement of these companies, or their products. The logos are trademarks of their respective owners.
- The marks of companies displayed by this product to indicate business locations are the marks of their respective owners.
- The use of such marks in this product does not imply any sponsorship, approval, or endorsement by such companies of this product.

The user shall indemnify and save harmless the Licensors, and their officers, employees and agents, from and against any claim, demand or action, irrespective of the nature of the cause of the claim, demand or action, alleging loss, costs, expense, damages or injuries (including injuries resulting in death) arising out of the use or possession of the HDD or software.

Use, duplication, or disclosure of this HDD by or on behalf of the United States

government is subject to "Restricted Rights" as set forth at FAR 52.227-14, -19 or DFARS 252.227-7013, as applicable. Manufacturers are the Licensors, including HONDA MOTOR CO., LTD., 2-1-1 Minami Aoyama Minato-Ku Tokyo 107-8556 JAPAN., Alpine Electronics, Inc., 20-1 Yoshima Kogyodanchi, Iwaki, Fukushima 970-1192 JAPAN., Here Corporation, 425 W Randolph St. Chicago, IL 60606, USA.

## ■ Navigation System END USER LICENSE AGREEMENT

You have acquired a device ("DEVICE") that includes software licensed by Alpine Electronics, Inc. (collectively "ALPINE") from an affiliate of Microsoft Corporation (collectively "MS"). Those installed software products of MS origin, as well as associated media, printed materials, and "online" or electronic documentation ("SOFTWARE") are protected by international intellectual property laws and treaties. The SOFTWARE is licensed, not sold. All rights reserved. IF YOU DO NOT AGREE TO THIS END USER LICENSE AGREEMENT ("EULA"), DO NOT USE THE DEVICE OR COPY THE SOFTWARE INSTEAD, PROMPTLY CONTACT ALPINE

FOR INSTRUCTIONS ON RETURN OF THE UNUSED DEVICE(S) FOR A REFUND. ANY USE OF THE SOFTWARE, INCLUDING BUT NOT LIMITED TO USE ON THE DEVICE, WILL CONSTITUTE YOUR AGREEMENT TO THIS EULA (OR RATIFICATION OF ANY PREVIOUS CONSENT).

- GRANT OF SOFTWARE LICENSE
   This EULA grants you the following license: You may use the SOFTWARE only on the DEVICE.
- NOT FAULT TOLERANT
   THE SOFTWARE IS NOT FAULT
   TOLERANT. ALPINE HAS INDEPENDENTLY
   DETERMINED HOW TO USE THE
   SOFTWARE IN THE DEVICE, AND MS HAS
   RELIED UPON ALPINE TO CONDUCT
   SUFFICIENT TESTING TO DETERMINE
   THAT THE SOFTWARE IS SUITABLE FOR
   SUCH USE.
- NO WARRANTIES FOR THE SOFTWARE THE SOFTWARE is provided "AS IS" and with all faults. THE ENTIRE RISK AS TO SATISFACTORY QUALITY, PERFORMANCE, ACCURACY, AND EFFORT (INCLUDING LACK OF NEGLIGENCE) IS WITH YOU. ALSO, THERE IS NO WARRANTY AGAINST INTERFERENCE WITH YOUR ENJOYMENT

- OF THE SOFTWARE OR AGAINST INFRINGEMENT. IF YOU HAVE RECEIVED ANY WARRANTIES REGARDING THE DEVICE OR SOFTWARE THOSE WARRANTIES DO NOT ORIGINATE FROM, AND ARE NOT BINDING ON, MS.
- NO HABILITY FOR CERTAIN DAMAGES EXCEPT AS PROHIBITED BY LAW, MS, MICROSOFT CORPORATION AND THEIR AFFILIATES SHALL HAVE NO LIABILITY FOR ANY INDIRECT, SPECIAL, CONSEQUENTIAL OR INCIDENTAL DAMAGES ARISING FROM OR IN CONNECTION WITH THE USE OR PERFORMANCE OF THE SOFTWARE, THIS LIMITATION SHALL APPLY EVEN IF ANY REMEDY FAILS OF ITS ESSENTIAL PURPOSE. IN NO EVENT SHALL MS, MICROSOFT CORPORATION AND/OR THEIR AFFILIATES BE LIABLE FOR ANY AMOUNT IN EXCESS OF U.S. TWO HUNDRED FIFTY DOLLARS (U.S.\$250.00).
- SPEECH RECOGNITION
   If the SOFTWARE includes speech
   recognition component(s), you should
   understand that speech recognition is an
   inherently statistical process and that
   recognition errors are inherent in the
   process. Neither ALPINE nor its suppliers

- shall be liable for any damages arising out of errors in the speech recognition process.
- LIMITATIONS ON REVERSE
   ENGINEERING, DECOMPILATION, AND
   DISASSEMBLY
   You may not reverse engineer,
   decompile, or disassemble the
   SOFTWARE, except and only to the
   extent that such activity is expressly
   permitted by applicable law
   notwithstanding this limitation.
- ADDITIONAL SOFTWARE/SERVICES
   The SOFTWARE may permit ALPINE, MS, Microsoft Corporation or their affiliates to provide or make available to you SOFTWARE updates, supplements, addon components, or Internet-base service components of the SOFTWARE after the date you obtain your initial copy of the SOFTWARE ("Supplemental Components").
  - ▶ If ALPINE provides or makes available to you Supplemental Components and no other EULA terms are provided along with the Supplemental Components, then the terms of this EULA shall apply.

- ▶ If MS, Microsoft Corporation or their affiliates make available Supplemental Components, and no other EULA terms are provided, then the terms of this EULA shall apply, except that MS, Microsoft Corporation or affiliate entity providing the Supplemental Component(s) shall be licensor of the Supplemental Component(s).
- ➤ ALPINE, MS, Microsoft Corporation and their affiliates reserve the right to discontinue any Internet-based services provided to you or made available to you through the use of the SOFTWARE.
- RECOVERY MEDIA
   If SOFTWARE is provided by ALPINE on separate media and labeled "Recovery Media" you may use the Recovery Media solely to restore or reinstall the SOFTWARE originally installed on the DEVICE
- UPGRADES
   If the SOFTWARE is provided by ALPINE separate from the DEVICE on separate media or via web download or other means, and is labeled "For Upgrade Purposes Only" you may install one (1) copy of such SOFTWARE onto the

DEVICE as a replacement copy for the existing SOFTWARE, and use it in accordance with this EULA, including any additional EULA terms accompanying the upgrade SOFTWARE.

- TERMINATION
   Without prejudice to any other rights,
   ALPINE or MS may terminate this EULA if
   you fail to comply with the terms and
   conditions of this EULA. In such event,
   you must destroy all copies of the
   SOFTWARE and all of its component
   parts.
- INTELLECTUAL PROPERTY RIGHTS All title and intellectual property rights in and to the SOFTWARE (including but not limited to any images, photographs, animations, video, audio, music, text and "applets," incorporated into the SOFTWARE), the accompanying printed materials, and any copies of the SOFTWARE, are owned by MS, Microsoft Corporation, their affiliates or suppliers. The SOFTWARE is licensed, not sold. You may not copy the printed materials accompanying the SOFTWARE. All title and intellectual property rights in and to the content which may be accessed through use of the SOFTWARE is the

property of the respective content owner and may be protected by applicable copyright or other intellectual property laws and treaties. This EULA grants you no rights to use such content. All rights not specifically granted under this EULA are reserved by MS, Microsoft Corporation, their affiliates and suppliers. Use of any on-line services which may be accessed through the SOFTWARE may be governed by the respective terms of use relating to such services. If this SOFTWARE contains documentation that is provided only in electronic form, you may print one copy of such electronic documentation

- TRADEMARKS
   This EULA does not grant you any rights in connection with any trademarks or service marks of ALPINE MS, Microsoft Corporation, their affiliates or suppliers.
- PRODUCT SUPPORT
   Product support for the SOFTWARE is not provided by MS, its parent corporation Microsoft Corporation, or their affiliates or subsidiaries. For product support, please refer to ALPINE support number

- provided in the documentation for the DEVICE.
- Should you have any questions concerning this EULA, or if you desire to contact ALPINE for any other reason, please refer to the address provided in the documentation for the DEVICE.
- SOFTWARE TRANSFER ALLOWED BUT WITH RESTRICTIONS
  You may permanently transfer rights
  under this EULA only as part of a
  permanent sale or transfer of the Device,
  and only if the recipient agrees to this
  EULA. If the SOFTWARE is an upgrade,
  any transfer must also include all prior
  versions of the SOFTWARE
- EXPORT RESTRICTIONS
  You acknowledge that SOFTWARE is of
  US-origin. You agree to comply with all
  applicable international and national laws
  that apply to the SOFTWARE, including
  the U.S. Export Administration
  Regulations, as well as end-user, end-use
  and country destination restrictions
  issued by U.S. and other governments.
  For additional information on exporting
  the SOFTWARE, see http://
  www.microsoft.com/exporting/.

#### As required by the FCC

- 1. This device complies with Part 15 of the FCC Rules and Canadian RSS-210/RSSGen. Operation is subject to the following two conditions: (1) this device may not cause harmful interference, and (2) this device must accept any interference received, including interference that may cause undesired operation.
- 2. The FCC requires the user to be notified that any changes or modifications made to this device that are not expressly approved by the party responsible for compliance may void the user's authority to operate the equipment.
- **3.** This product emits radio frequency energy, but the radiated output power of this device is far below the FCC and IC radio frequency exposure limits. This equipment complies with FCC and IC RF radiation exposure limits set forth for an uncontrolled environment. Nevertheless, the device should be used in such a manner that the potential for human contact with the antenna during normal operation is minimized.

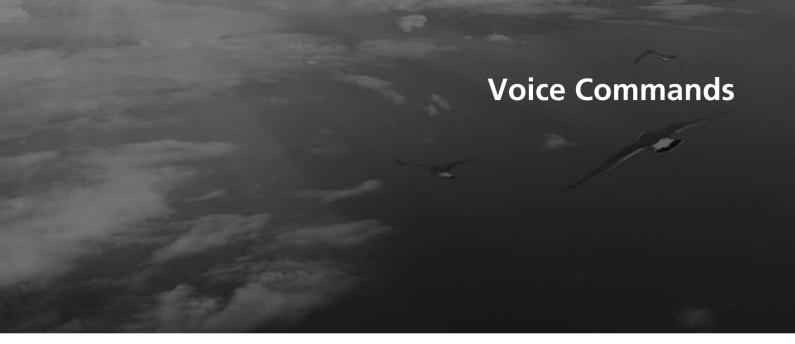

| oice Commands       | 15 |
|---------------------|----|
| Voice Portal Screen | 15 |
| Navigation Commands | 15 |

#### Voice Portal Screen

#### ■ Navigation

The screen changes the navigation screen.

Address (English only)\*1

Place Name (English only)\*1

Find Nearest POI Category

Go Home

Previous Destination

Address Book

Place Phone Number

#### **Navigation Commands**

The system only accepts these commands on the dedicated screen for the voice recognition of the navigation.

#### ■ General Commands

What time is it? What is today's date? Voice help (displays commands for current screen)

#### ■ Find Place Commands

Fuel and auto

Gas station

Hydrogen station

Auto parts & electronics

Car wash & detailing

Motorcycle dealers

**ATM** 

Bank

Community

**Business** 

City hall

Civic center

Convention center

Court house

Higher education

Library

School

Hospital

Lodaina

Hotel

Resort

Recreation

Golf course

Movie theater

Performing arts

Sports complex

Restaurant

Coffee shop

Fast food

Tourist attraction

American restaurant

Chinese restaurant

French restaurant

Californian restaurant

Continental restaurant

Marina

Museum

Park

Police station

Veterinarian

**Bed & breakfast** 

Amusement park

Historical monument

Emergency room

Find nearest (specify place):

Acura dealers

Honda dealers

Auto repair & maintenance

Other car dealers

Roadside assistance

ATM and bank

Check cashing

Currency exchange

Post office

German restaurant

Greek restaurant

Indian restaurant

Italian restaurant

Japanese restaurant

Korean restaurant

Mexican restaurant

Pizza

Seafood restaurant

Thai restaurant

Vegetarian restaurant

Vietnamese restaurant

Other restaurant

Shopping

Accessory store

Book store

Clothing store

Grocery store

Home improvement store

Mall

Office supply store

Pharmacy

Pet food store

Sewing store

Shoe store

Sporting goods store

Toy store
Travel center

**Airport** 

Automobile club

Bus station Camping

Commuter rail station

Ferry terminal

Named place

Park & ride

Parking garage

Parking lot

Rental car agency

Rest area Ski area

Tourist information

Train station
Travel agency

Truck stop

| Symbols                      | Changing Your Pouts                                          | E                                     |
|------------------------------|--------------------------------------------------------------|---------------------------------------|
| *) (Display Mode) Button 58  | Changing Your Route                                          | Edit Go Home30                        |
| (Hang-Up/Back) Button 5, 22  | City         79           Client Assistance         142      | Edit POI Search Radius Along Route 43 |
| <b>修</b> (Talk) Button 5, 22 | Color                                                        | ENTER Button6                         |
|                              |                                                              | Entering a Destination 74             |
| Ni la a                      | Continue Trip                                                | Error Messages                        |
| Numbers                      | Coordinate                                                   | Navigation System 136                 |
| 3D Angle Adjustment 61       | Correct Vehicle Position                                     | Estimated Time 52                     |
| •                            | Current Location                                             | Exit Info 112                         |
| <b>A</b>                     | Current Position                                             |                                       |
| A                            | Address Book                                                 | _                                     |
| Acura Client Relations 142   | Map Input                                                    | F                                     |
| Address                      |                                                              | Find Nearest Place 124                |
| Address Book                 | D                                                            |                                       |
| Avoided Area44               | Day Mode                                                     | •                                     |
| Address Book                 | ,                                                            | G                                     |
| Editing Address Book25       | Color         57           Switching Display Mode         58 | Go Home 10                            |
| Setting Destination 83       | Delete Tracking                                              | Go Home PIN                           |
| Address Book PIN             | Destination List                                             | Guidance (Navi Settings) 46           |
| Avoid Streets                | Adding Waypoint 117                                          | Guidance Mode4                        |
| Avoided Area 44              | Editing 121                                                  | Guidance Point 5                      |
|                              | Detour 123                                                   |                                       |
| C                            | Directions 111                                               | н                                     |
|                              | Display Tracking 68                                          | п                                     |
| Calculating the Route        | Driving 104                                                  | Home Address 10, 30                   |
| Cancel Route                 | Download POI                                                 | House Number 82                       |
| Category                     | Editing Category                                             |                                       |
| Address Book                 | Importing Category                                           |                                       |
| Setting Destination          | Setting Destination                                          | I                                     |
| Category History             | Driving to Your Destination 101                              | Interface Dial6                       |
| Change Province              |                                                              | Intersection                          |
| Change State 77              |                                                              |                                       |

| L                                  | P                      | Search Nearby              |         |
|------------------------------------|------------------------|----------------------------|---------|
| Legal Information 145              | Personal Information24 | Security PIN Code          |         |
| Lodging (Place Category)           | PIN Numbers            | SETTINGS Button            |         |
| Loughing (Flace Category)          | Place Category         | Show Icon on Map           |         |
|                                    | Address Book           | Sort by Distance to Travel | 85      |
| M                                  | Setting Destination    | Start-up                   | 20      |
| Man (Novi Cottings)                | Place Name             | Straight Line Guide        | 62      |
| Map (Navi Settings) 53             | Address Book           | Street                     | 80      |
| Map Data Update                    | Setting Destination    | Street Name Guidance       | 49      |
| Obtaining Update Data              | Place Phone Number     | System Initialization      |         |
| Map Input                          | Address Book           | System Limitations         | 140     |
| Avoided Area 44                    | Setting Destination    | .,                         |         |
| Setting Destination                | Postal Code            | <u>_</u>                   |         |
| Map Legend 8, 64                   | Previous Destinations  | T                          |         |
| Map Menu                           | Address Book           | Traffic Incidents          | 113     |
| Map Screen                         | Deleting               | Traffic List               |         |
| Changing View                      | Setting Destination    | Traffic Rerouting          |         |
| lcon                               | Setting Destination    | Auto Reroute               |         |
| Scale                              | _                      | Navi Settings              |         |
| MENU Button                        | R                      | Troubleshooting            |         |
| Changing Route                     | Resuming Your Trip 127 | Troubleshooting            | 13, 130 |
| Entering a Destination             | Route Preference       |                            |         |
|                                    | Routing                | U                          |         |
| N                                  | Routing                | Unverified Routing         | 40      |
| NAV Button 9, 47                   |                        | Update System Software     |         |
| •                                  | S                      |                            | 1.4     |
| Navigation Menu (Destination)      | Scenic Route           | Obtaining Update Data      | 143     |
| Navigation Menu (Route Option) 115 |                        |                            |         |
| Night Mode                         | Search Along           | V                          |         |
| Color 57                           |                        | View (New Settings)        | 60      |
| Switching Display Mode             | Search by Name 86      | View (Navi Settings)       |         |
| Non-map Screens 50                 | Search by name         | View Routes                |         |
|                                    | Place Category 85      | Viewing the Routes         | 100     |

| Voice                   |
|-------------------------|
| Map Menu 105            |
| Voice Commands          |
| Help 14                 |
| Voice Commands List 152 |
| Voice Control System    |
| Voice Control Operation |
| Basic Operation 5       |
| Voice Portal 5          |
| Volume                  |
| Map Menu 107            |
| W                       |
| Waypoint                |
| Adding 117              |
| Editing                 |
|                         |
| Z                       |
| <b>Zip Code</b>         |

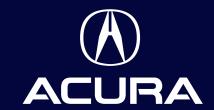

owners.acura.com (U.S.) acura.ca (Canada)